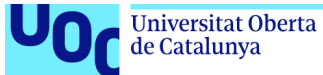

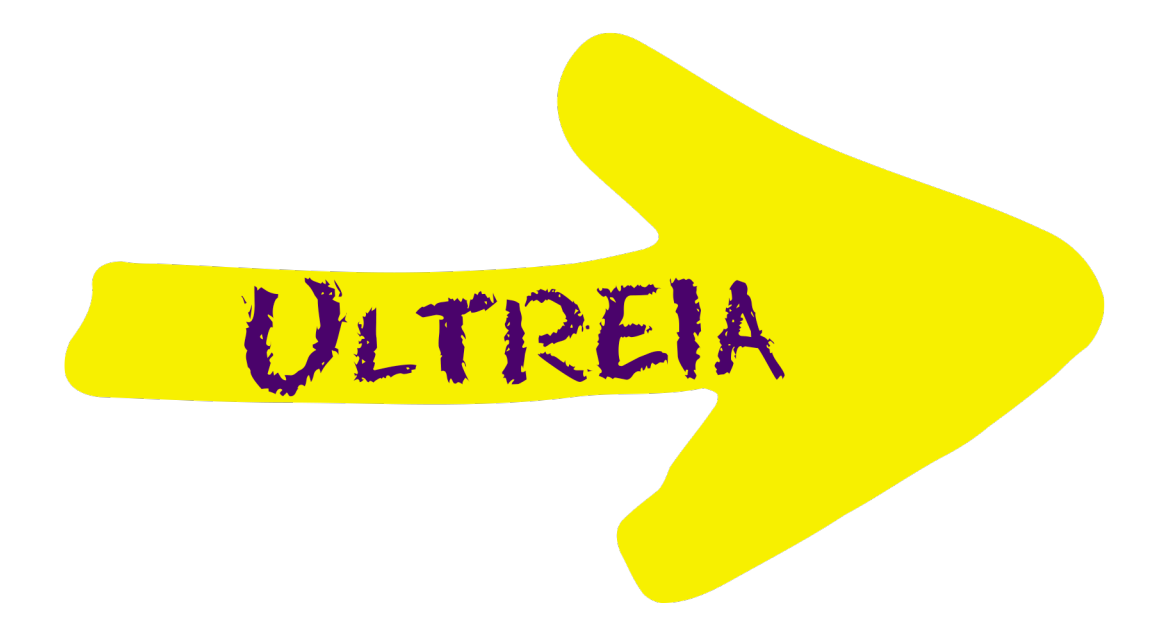

# UltreiaApp, la aplicación del camino

**Leticia Santos Peña** Grado Ingeniería Informática Desarrollo aplicaciones para dispositivos móviles (HTML5 o Windows Phone)

**Consultor:** Carlos Sánchez Rosa **Profesor responsable de la asignatura:** Carles Garrigues Olivella

Fecha Entrega: 13/06/2018

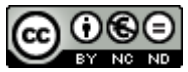

Esta obra está sujeta a una licencia de Reconocimiento-NoComercial-SinObraDerivada 3.0 España de Creative Commons

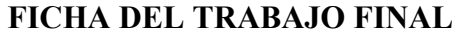

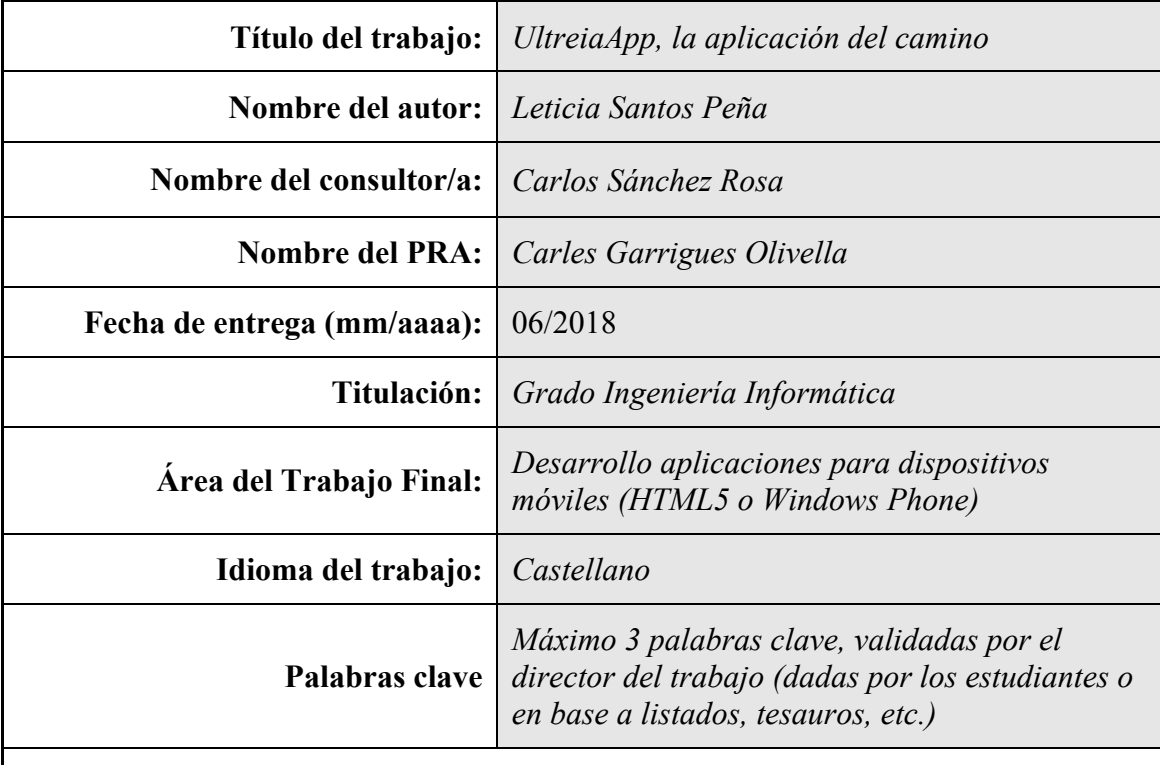

 **Resumen del Trabajo (máximo 250 palabras):** *Con la finalidad, contexto de aplicación, metodología, resultados i conclusiones del trabajo.*

UltreiaApp es una aplicación destinada al público en general que vaya a realizar el Camino de Santiago y necesite tener a mano una herramienta que le permita hacer un seguimiento de su viaje y almacenar las experiencias vividas.

La aplicación pretende responder a las necesidades de los peregrinos a través de una interfaz simple e intuitiva.

UltreiaApp ha sido desarrollada como una aplicación híbrida, utilizando los frameworks Ionic, Angular y Cordova. Con esta tecnología conseguimos una aplicación multiplataforma para dispositivos móviles.

# **Abstract (in English, 250 words or less):**

UltreiaApp is an application for the general public who will be on the Pilgrim's Way to Santiago and need to have a tool at hand to track their journey and store their experiences.

The application aims to meet the needs of pilgrims through a simple and intuitive interface.

UltreiaApp has been developed as a hybrid application, using Ionic, Angular and Cordova frameworks. With this technology we achieve a multiplatform application for mobile devices.

# Índice

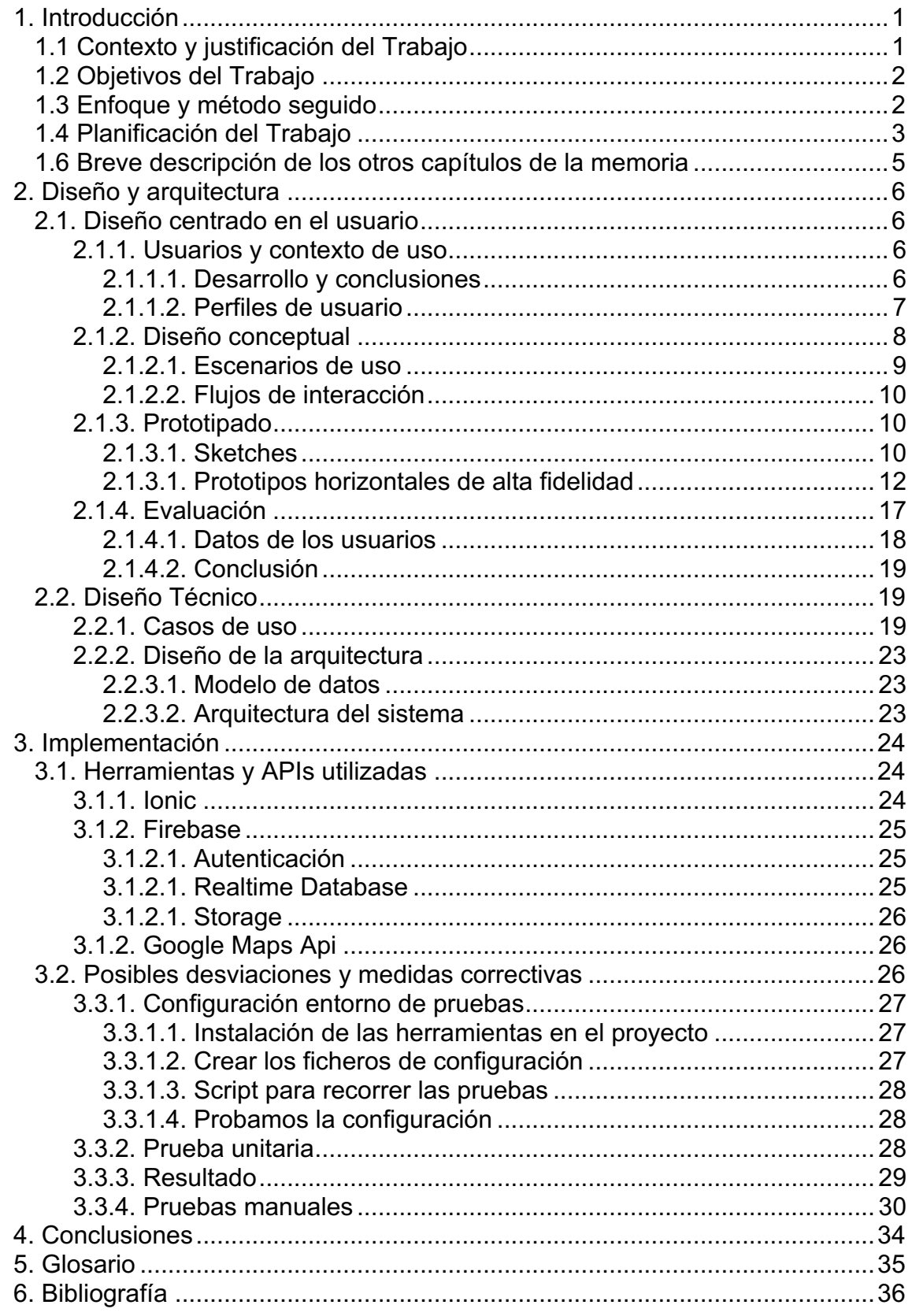

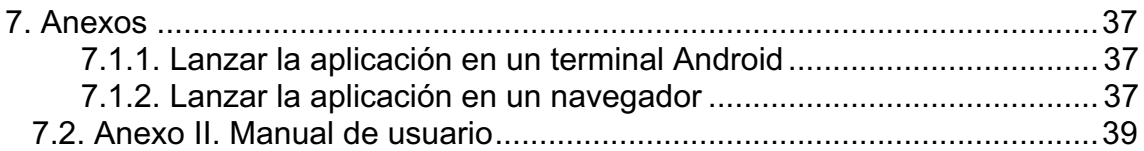

# **Lista de figuras**

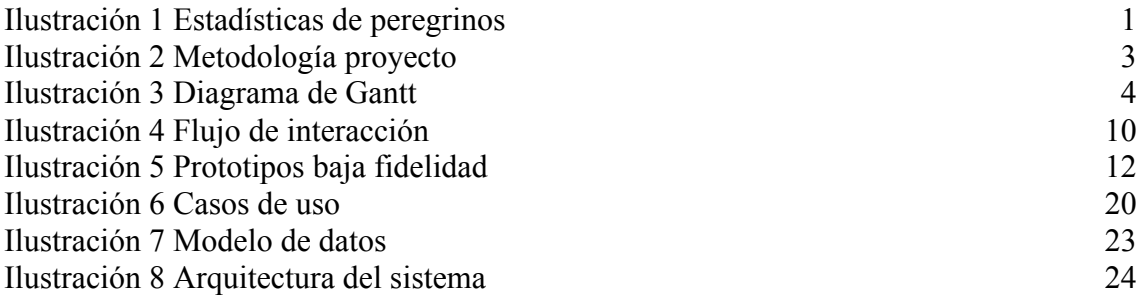

# 1. Introducción

1

## 1.1 Contexto y justificación del Trabajo

Hoy en día tienen una gran importancia los dispositivos móviles en la vida cotidiana de las personas. Según estudios realizados por consultoras especializadas en la materia<sup>1</sup>, para el año 2018 se espera un crecimiento en las tiendas de Apps de un 30%, esperando generar 110.000 millones en este año.

Asimismo, año tras año crece el número de peregrinos que realizan el Camino de Santiago, aumentando en 2017 un 8,3% respecto al año 2016<sup>2</sup>.

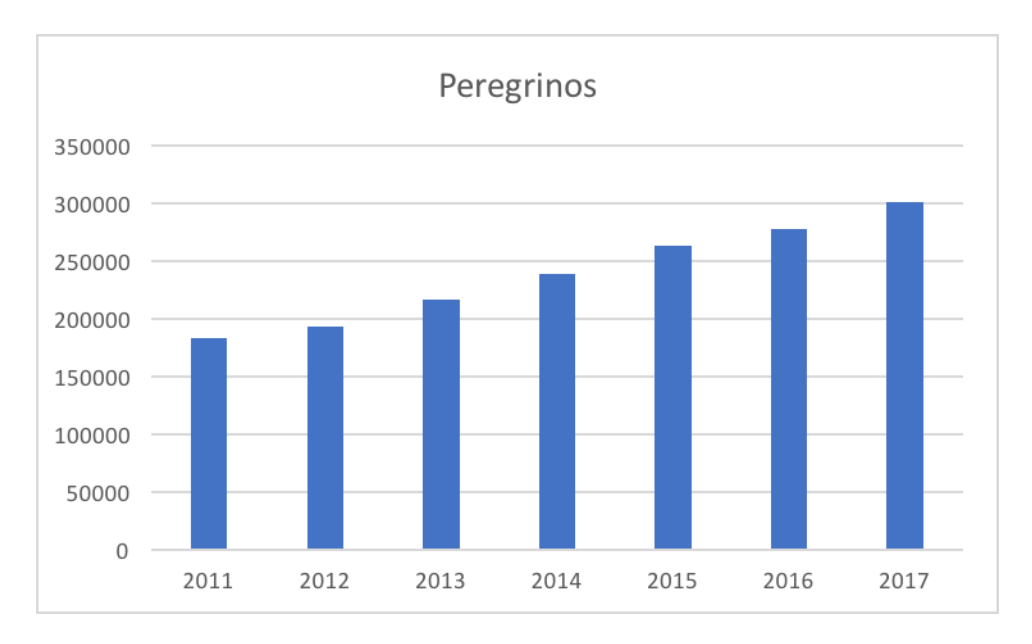

*Ilustración 1 Estadísticas de peregrinos*

Tras hablar con peregrinos usuarios de distintas aplicaciones móviles relacionadas con el Camino de Santiago nos encontramos con que éstas pocas veces ofrecen una funcionalidad útil en el camino.

Con esta aplicación se pretende aprovechar este creciente mercado y ofrecer un servicio útil al peregrino. La app contará con geolocalización, información importante del camino como albergues, lugares de interés, etc.. (en un primer momento la aplicación se centrará en uno de los muchos caminos posibles para llegar a Santiago, aunque se espera ir aumentando el alcance de la misma).

<sup>1</sup> Fuente: https://www.appannie.com/en/insights/market-data/predictions-app-economy-2018/

<sup>2</sup> Fuente: https://oficinadelperegrino.com/estadisticas/

## 1.2 Objetivos del Trabajo

## **Objetivos principal**

El objetivo principal del proyecto es el desarrollo de una App que sea funcional y útil para aquellas personas que, o bien, realizan el Camino de Santiago por primera vez, o son ya veteranos en ello. De este modo, los usuarios tendrán la opción de llevar un diario de ruta personal de su viaje.

## **Objetivos específicos**

Los objetivos específicos son los siguientes:

- Adquirir dominio en el framework Ionic.
- Poner en práctica todo lo aprendido a lo largo de la titulación.
- Crear una interfaz sencilla que facilite el uso de la aplicación por los usuarios.
- Profundizar en el conocimiento de los servicios Google, concretamente, en lo referente a la Geolocalización.

La aplicación se realizará tanto para Android como para IOS, por lo que se ha optado por utilizar el framework de desarrollo Ionic 3.

## 1.3 Enfoque y método seguido

Actualmente en el mercado existe un amplio número de aplicaciones que ofrecen distintas funcionalidades en el campo en el que se desarrolla este proyecto. Por este motivo, nuestra estrategia consistirá en el desarrollo de un producto nuevo, tomando como referencia algunos productos ya disponibles en el mercado, intentando mejorar estos ofreciendo servicios adicionales.

Dado que el 99,6% del mercado corresponde a las plataformas Android e IOS, se ha optado por diseñar una aplicación híbrida utilizando el framework Ionic 3 y Cordova, lo que nos permitirá desarrollar una aplicación con Angular, html y css simulando la creación de una aplicación nativa.

Para el desarrollo del proyecto se ha elegido el modelo en cascada, debido a la planificación que debe seguirse en la asignatura con la entrega de las Pecs.

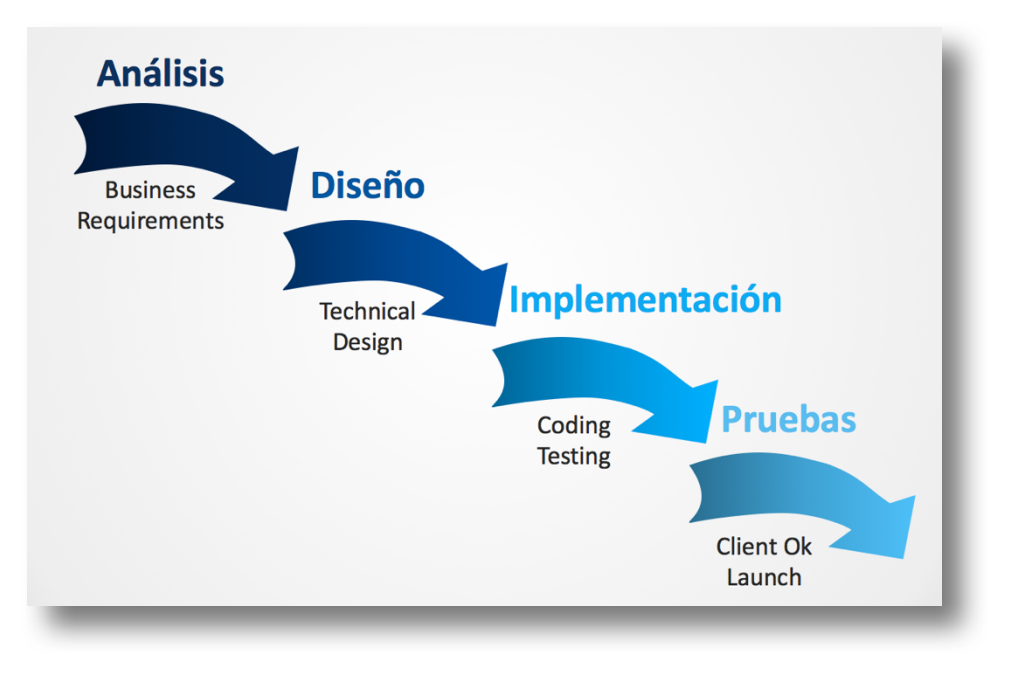

*Ilustración 2 Metodología proyecto*

# 1.4 Planificación del Trabajo

La planificación del proyecto ha estado marcada por las fechas de entrega de las pec's, por lo que el inicio y fin de las fases del mismo se rigen por estas fechas.

Para mostrar la planificación se ha optado por un diagrama de Gantt, con la cual conseguimos tener una visión global del cronograma del proyecto y se ha estimado una media de 2h de trabajo por cada día.

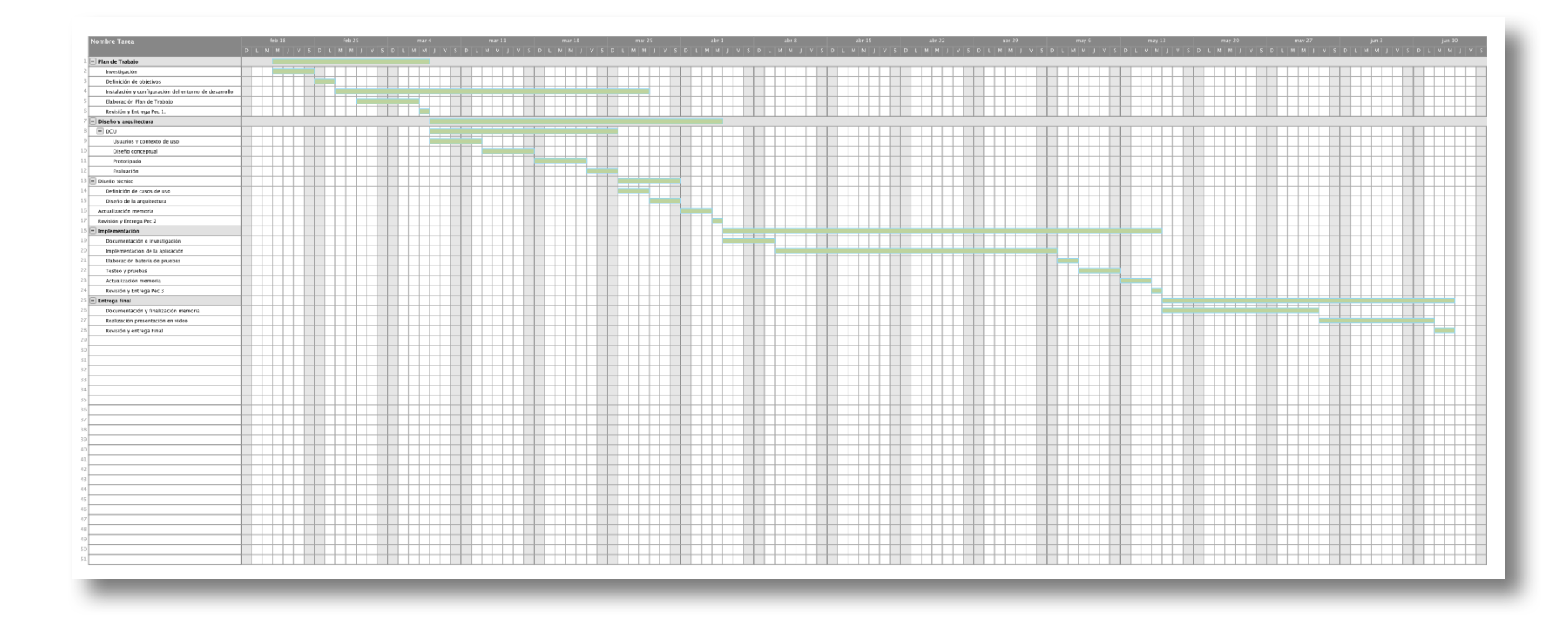

*Ilustración 3 Diagrama de Gantt*

## 1.5 Breve sumario de productos obtenidos

Al término de este TFG se entregarán los siguientes productos obtenidos:

- Memoria del proyecto
- Código fuente
- App compilada
- Vídeo presentación
- Manual de instalación

1.6 Breve descripción de los otros capítulos de la memoria

Los capítulos de los que constará la memoria serán:

- **Capítulo 1 - Introducción**: En este capítulo se recoge la visión general del proyecto, incluyendo los objetivos y la planificación del mismo.
- **Capítulo 2 - DCU y diseño**: en este capítulo se seguirán las etapas del Diseño Centrado con el Usuario (DCU). Con ello obtendremos la información con la cual orientaremos el diseño y desarrollo de la aplicación.
- **Capítulo 3 - Prototipado**: en este capítulo se elaborará el prototipo del producto según el diseño definido en la etapa anterior.
- **Capítulo 4 - Implementación**: en este capítulo se realizará la implementación del producto final siguiendo el prototipo realizado en la etapa anterior.
- **Capítulo 5 - Pruebas**: en este capítulo se realizará la evaluación del proyecto. Se elaborará un plan de pruebas para testear la aplicación.

# 2. Diseño y arquitectura

# 2.1. Diseño centrado en el usuario

## 2.1.1. Usuarios y contexto de uso

## *2.1.1.1. Desarrollo y conclusiones*

Para esta fase del proceso del proyecto se ha optado por el método de indagación consistente en entrevistas a los posibles usuarios de la aplicación. Se ha elegido este método ya que nos permite obtener una información de tipo cualitativa y nos permite conocer las necesidades de los usuarios y sus preferencias.

Las entrevistas se han llevado a cabo de manera presencial, lo que nos ha permitido poder observar las reacciones de los usuarios, y a un grupo de 10 personas. Los perfiles de los entrevistados han sido variados, incluyendo 2 hombres y dos mujeres de distintas edades.

Con esta prueba hemos pretendido tener una visión global del uso que hacen los usuarios de las aplicaciones de sus dispositivos móviles y comprobar si este uso es constante o algo puntual.

Para las entrevistas se ha realizado un cuestionario con las siguientes preguntas:

- ¿Tiene dispositivo móvil?
- ¿Usa internet en su móvil?
- ¿Descarga aplicaciones de las tiendas móviles?
- ¿Encuentra utilidad en las aplicaciones descargas?
- ¿Te parece útil una aplicación para almacenar experiencias de un viaje?
- ¿Utiliza en los viajes elementos digitales o los convencionales?, como en el caso de mapas.

Las **conclusiones** que se pueden extraer de las entrevistas realizadas es que todos los entrevistados tenían experiencia en el uso de dispositivos móviles y en la descarga de aplicaciones de las tiendas.

Sin embargo, la mayoría de los entrevistados, tras instalarlas y probarlas la primera vez, ya no hacen uso de la mayoría de las aplicaciones descargadas. Esto se debe a que no encuentran usabilidad o utilidad en las funciones aportadas por estas apps.

Por tanto, tendremos que tener en cuenta en el desarrollo de nuestra aplicación que las funcionalidades aportadas sean de utilidad para los usuarios que la van a utilizar.

## *2.1.1.2. Perfiles de usuario*

Se han identificado dos tipos de perfiles:

### **1. Perfil de usuario novel**

- No ha realizado nunca el camino de Santiago.
- No tienen experiencia en las indicaciones presentes durante el camino.
- No conocen las costumbres de los peregrinos.

## **2. Perfil de usuario veterano**

- Ha realizado alguna vez el camino de Santiago.
- Se desenvuelven bien con las indicaciones que se encuentran por el camino.
- Ya conocen muchas de las costumbres de los peregrinos.

## **Ficha 1**

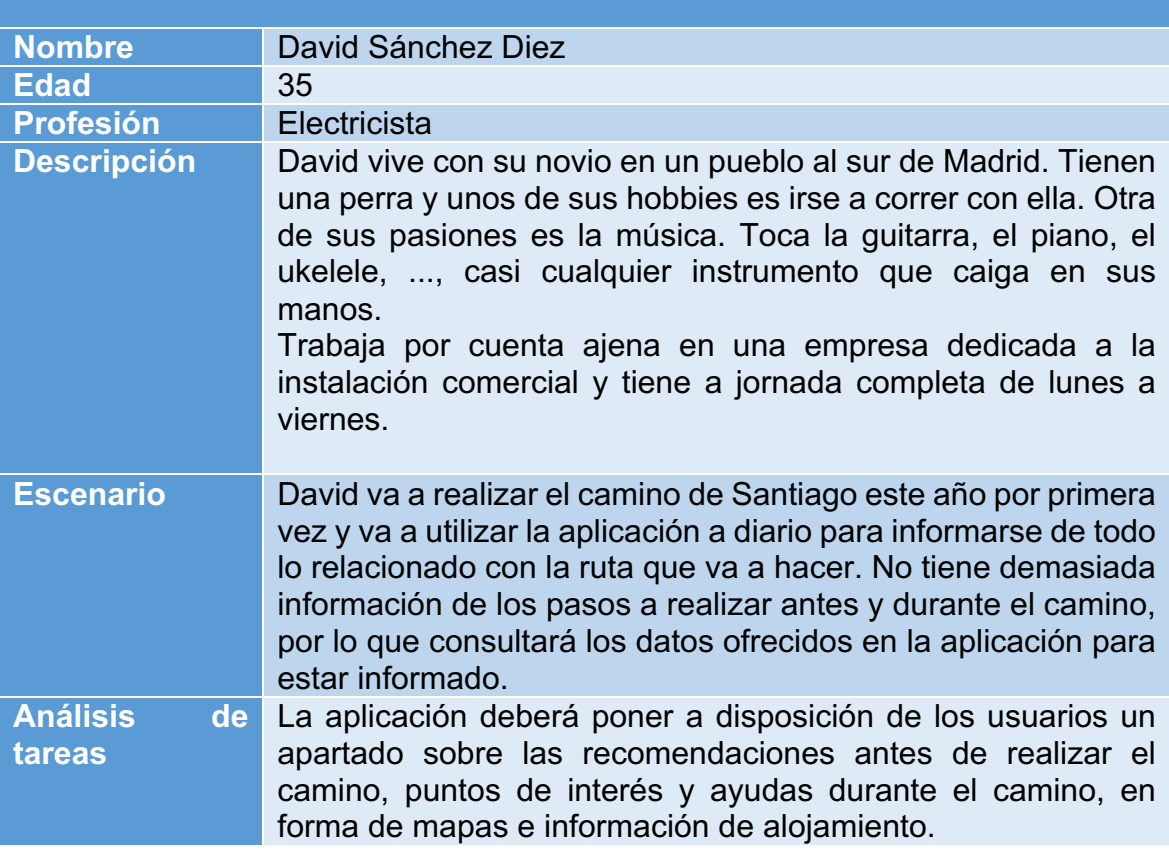

# **Ficha 2**

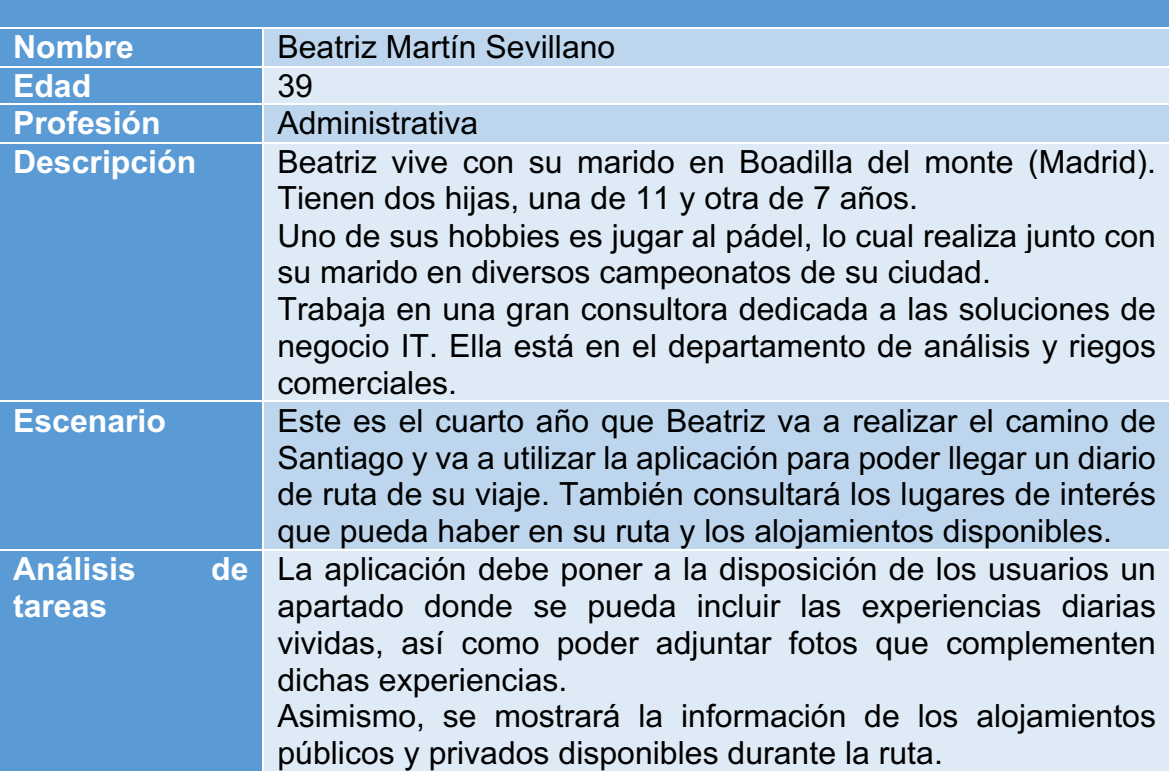

Gracias a esta fase de indagación se tendrán en cuenta en la interfaz de la aplicación los siguientes elementos:

- Mapa de la ruta
- Cuaderno de ruta
- Listado de alojamientos
- Puntos de interés
- Recomendaciones antes del camino
- Historia del camino

#### 2.1.2. Diseño conceptual

Para el diseño conceptual se han tenido en cuenta tres escenarios de uso, en los que se describen, desde el punto de vista del usuario, la forma en que utilizará la aplicación.

# *2.1.2.1. Escenarios de uso*

# **Escenario 1**

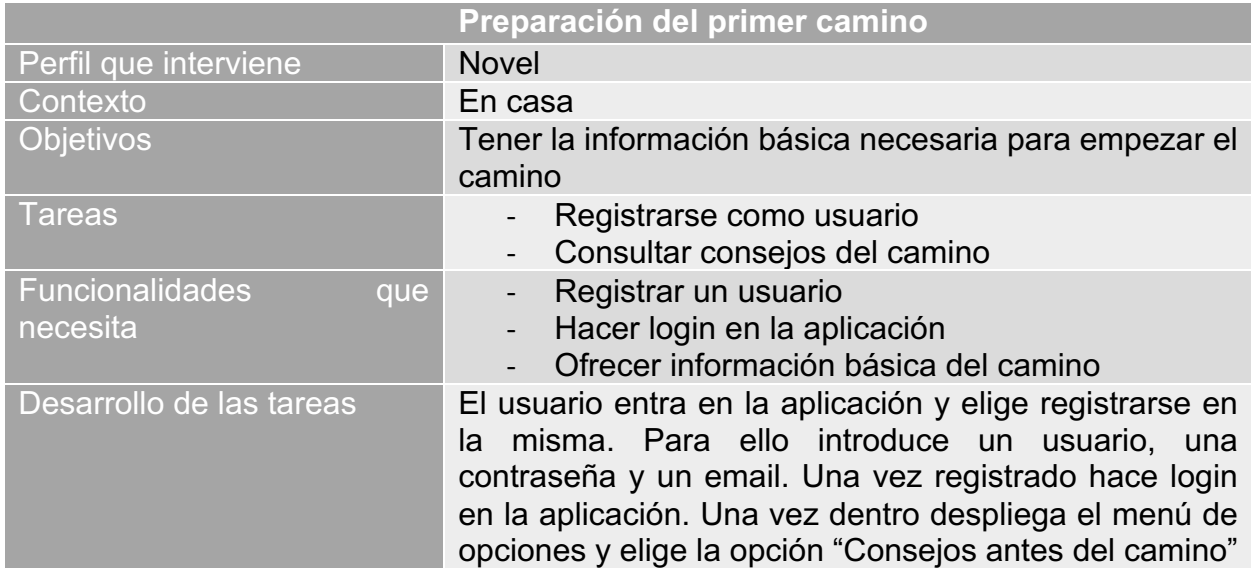

# **Escenario 2**

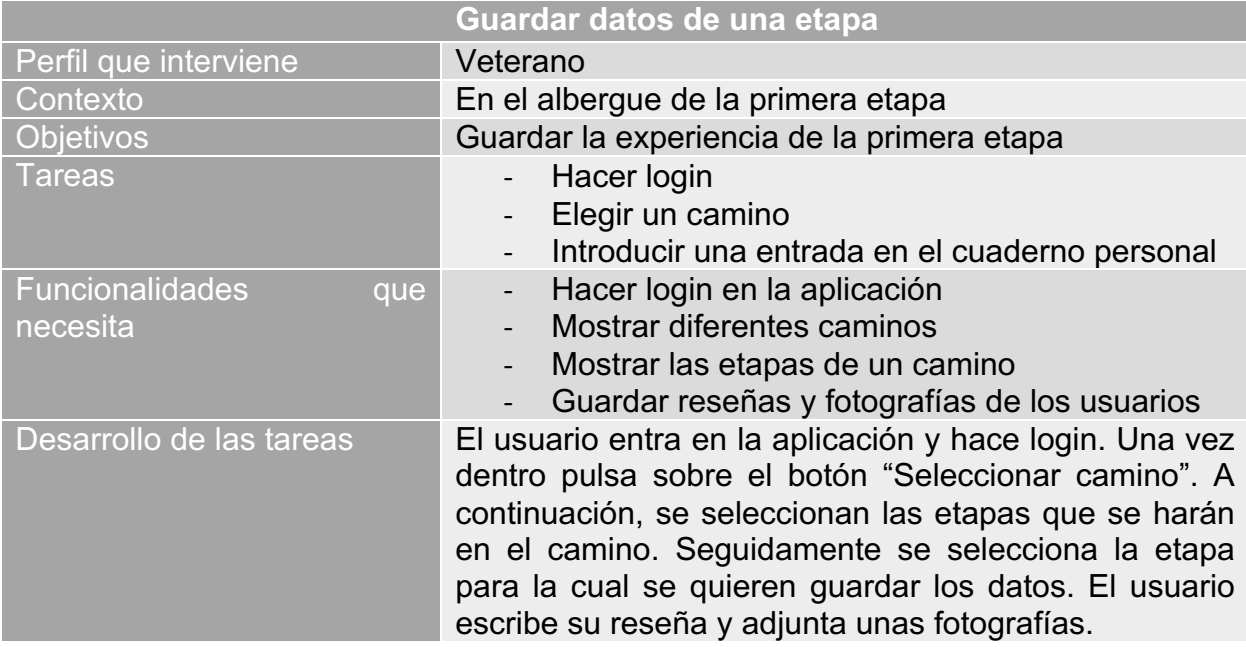

# **Escenario 3**

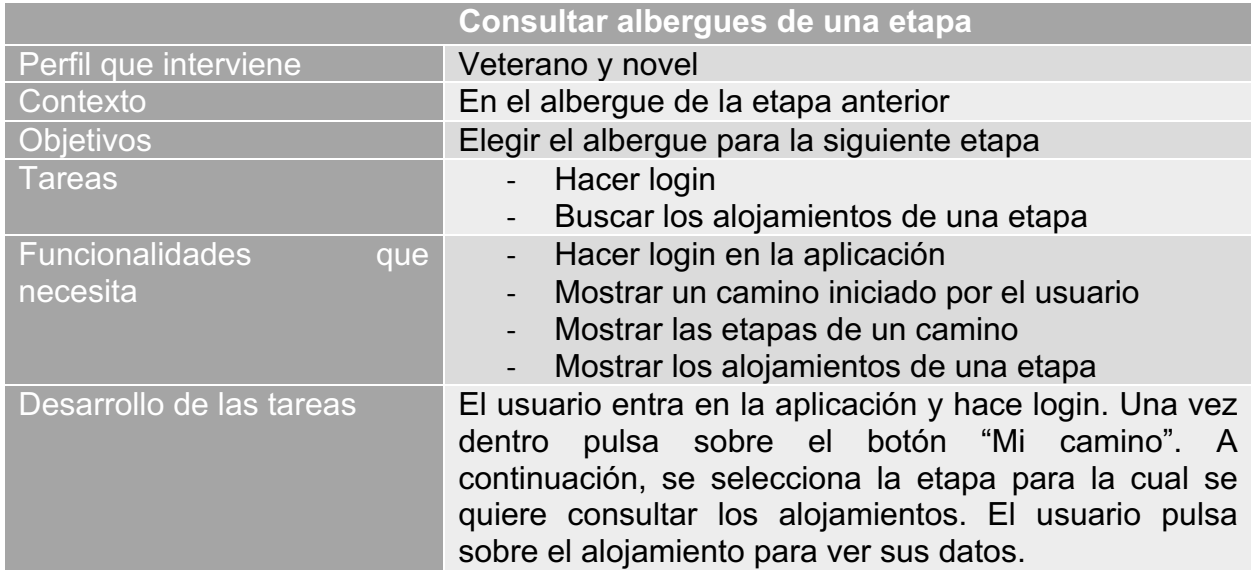

# *2.1.2.2. Flujos de interacción*

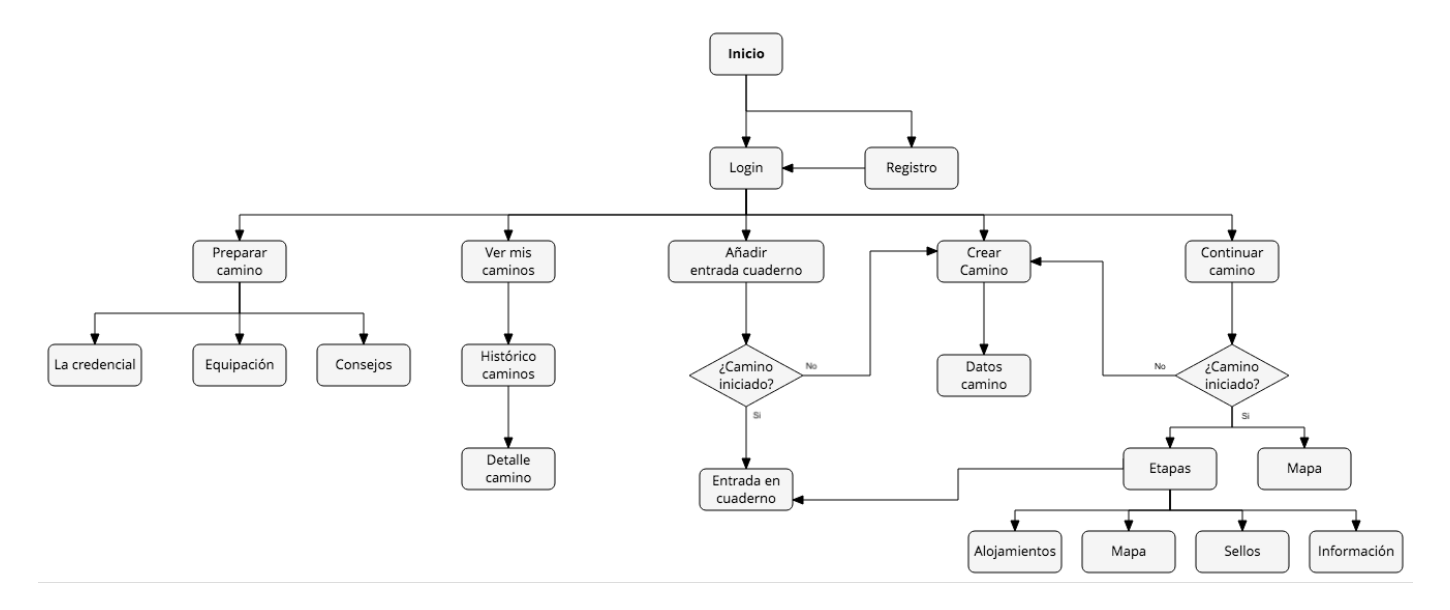

*Ilustración 4 Flujo de interacción*

# 2.1.3. Prototipado

## *2.1.3.1. Sketches*

A continuación, se adjuntan los prototpos de baja fidelidad realizados a mano alzada.

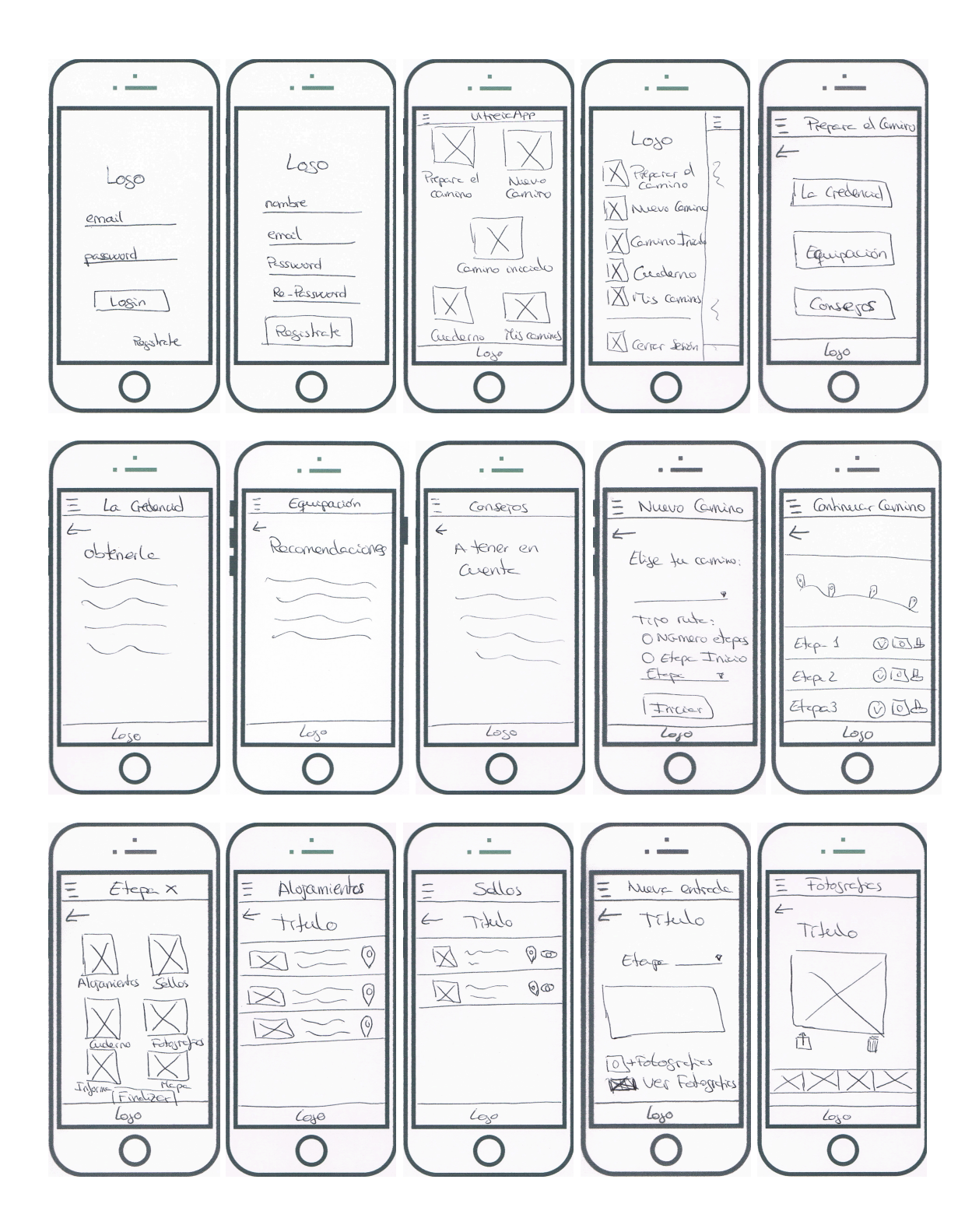

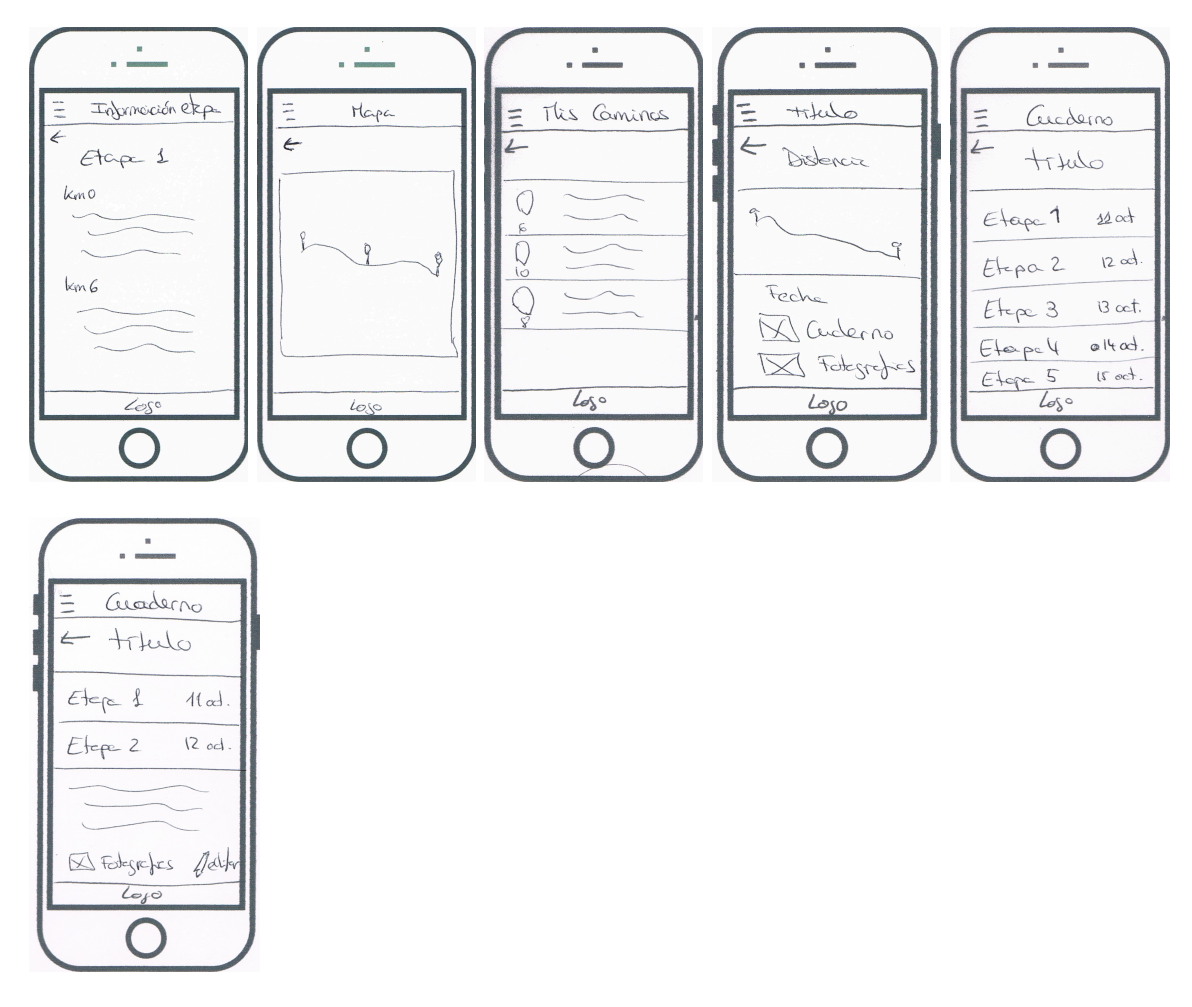

*Ilustración 5 Prototipos baja fidelidad*

## *2.1.3.1. Prototipos horizontales de alta fidelidad*

Para realizar el prototipado de alta fidelidad se ha utilizado la herramienta *Prototyping Tool* de **Justinmind**.

En el siguiente enlace se puede ver una simulación del prototipo:

https://www.justinmind.com/usernote/tests/33237965/33238040/33353342/index.html

En las siguientes pantallas el usuario iniciará sesión en la aplicación o se registrará en la misma en el caso de no estarlo.

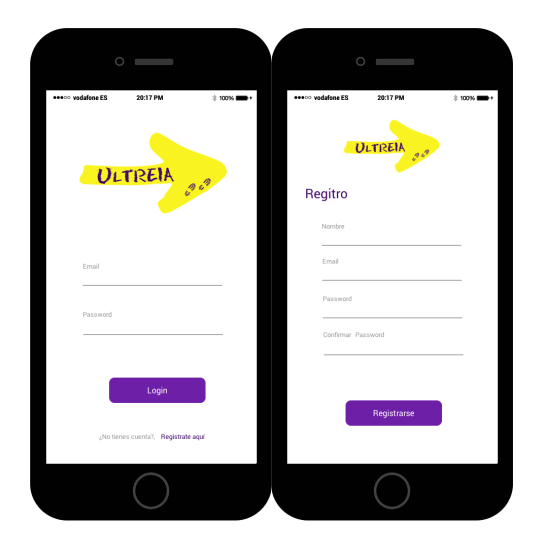

Una vez iniciada la sesión, el usuario llega al menú principal desde el cual puede elegir:

- Consultar la sección dedicada a la preparación del camino
- Crear un nuevo camino
- Continuar un camino previamente creado
- Añadir una entrada en el cuaderno de ruta de un camino iniciado en ese momento
- Consultar el histórico de caminos completados

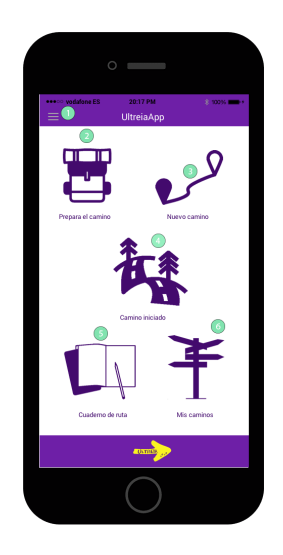

# **1. Menú Lateral**

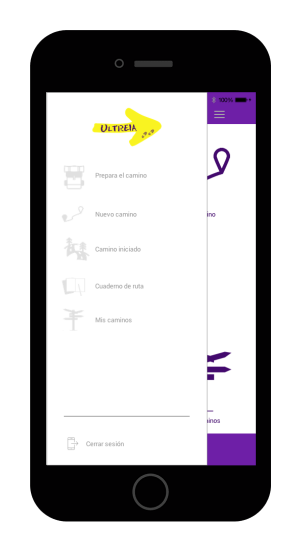

Se puede acceder a él desde cualquier lugar de la aplicación. Aparecen las opciones del menú principal, además de poder cerrar la sesión del usuario.

# **2. Prepara el camino**

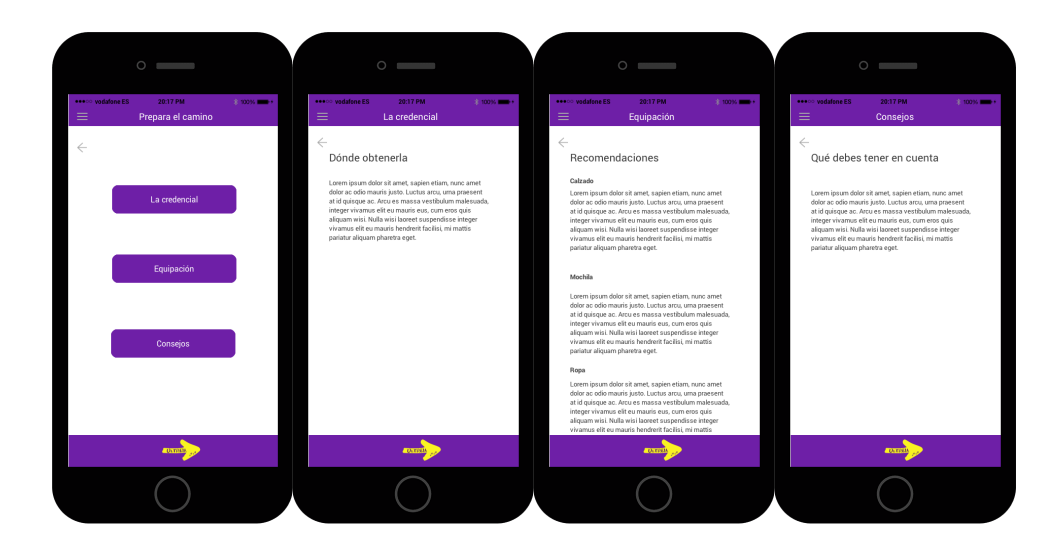

En esta sección el usuario encontrará consejos y curiosidades del camino de Santiago, de gran utilidad para antes de emprender el viaje.

# **3. Nuevo camino**

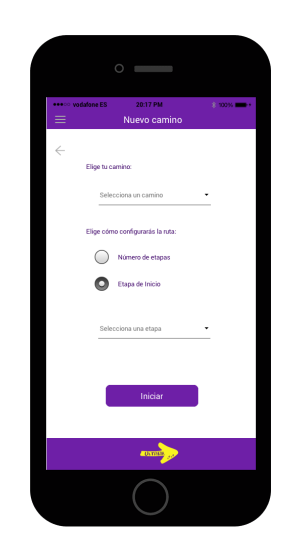

En esta sección el usuario dará de alta un nuevo camino, para lo cual tendrá que elegir el camino que va a realizar y las etapas que quiere realizar o desde la cual quiere comenzar.

## **4. Camino iniciado**

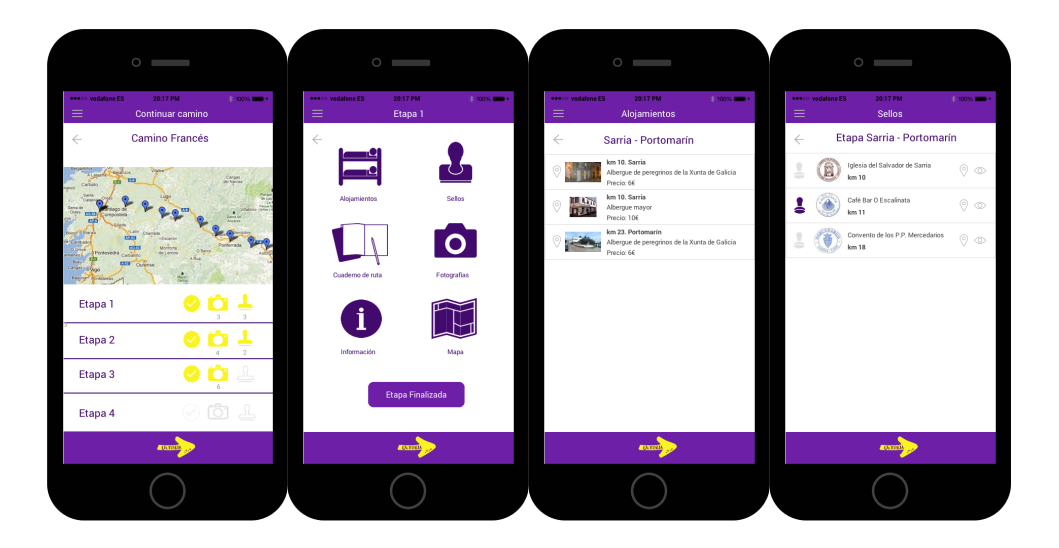

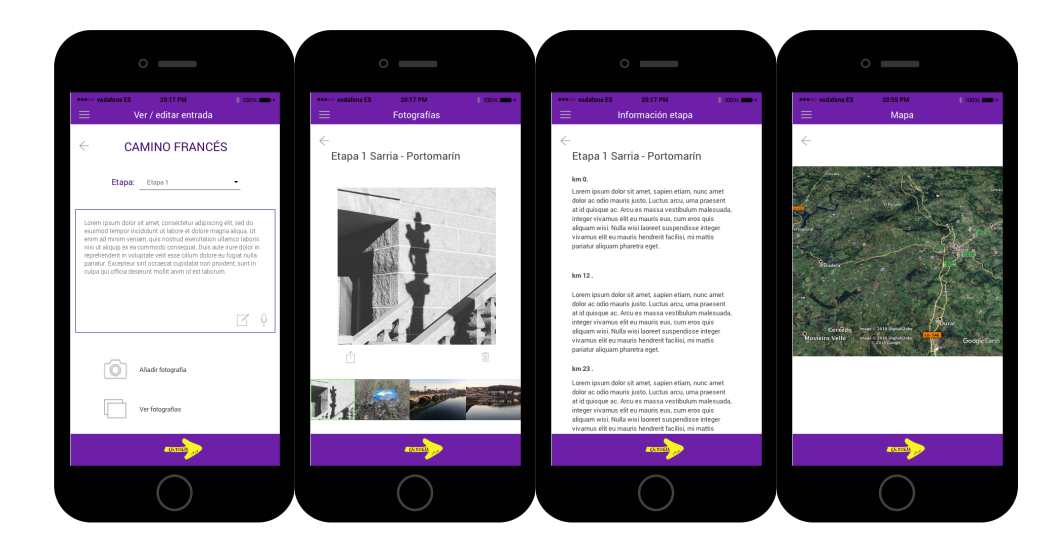

Esta opción se habilitará cuando haya un camino iniciado. En la primera pantalla de esta sección el usuario encontrará un mapa con las etapas del camino, y un desglose de las etapas. Para cada etapa se comprobará con unos iconos si la etapa ha sido completada, si tiene fotos y sellos.

Cuando el usuario pincha sobre alguna de las etapas aparece el menú correspondiente a la etapa, desde el que se puede acceder a:

- Los alojamientos de la etapa
- Los sellos de la etapa
- El cuaderno de ruta de la etapa
- Las fotografías de la etapa
- La información referente a la etapa
- El mapa de la etapa

## **5. Cuaderno de ruta**

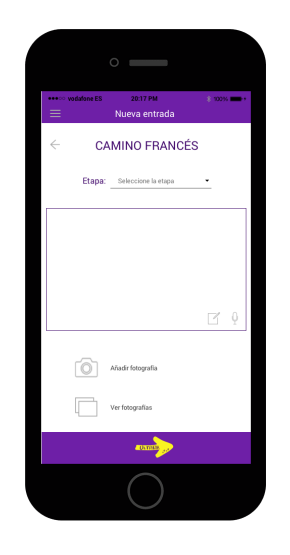

Este es un acceso rápido para introducir una entrada en el cuaderno de ruta del camino iniciado, por lo que no estará habilitado si no hay ningún camino previamente iniciado.

# **6. Mis caminos**

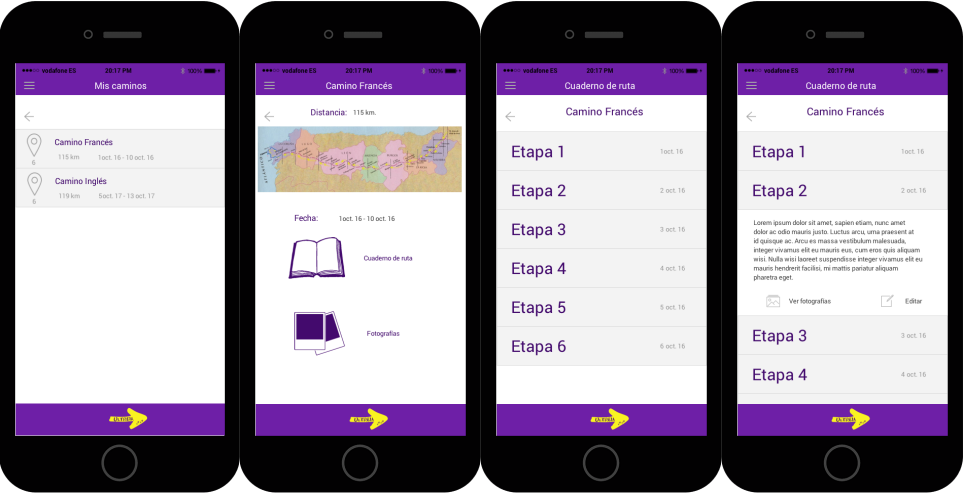

En esta última sección aparecerá el histórico de los caminos finalizados por el usuario.

Se podrán ver todas las fotografías o las incluidas en cada etapa en el cuaderno de ruta.

# 2.1.4. Evaluación

Para la realización de un análisis del diseño de nuestra aplicación utilizaremos la técnica de test de usuarios. Este método nos permitirá obtener, de manera iterativa, información sobre el proceso de diseño, centrándonos en las necesidades de los usuarios.

Antes de realizar las pruebas hemos procedido a presentarnos a los usuarios y a explicarles en qué consistirán estas. Asimismo, se ha explicado cual era el objetivo que buscamos y se les ha agradecido su participación.

# *2.1.4.1. Datos de los usuarios*

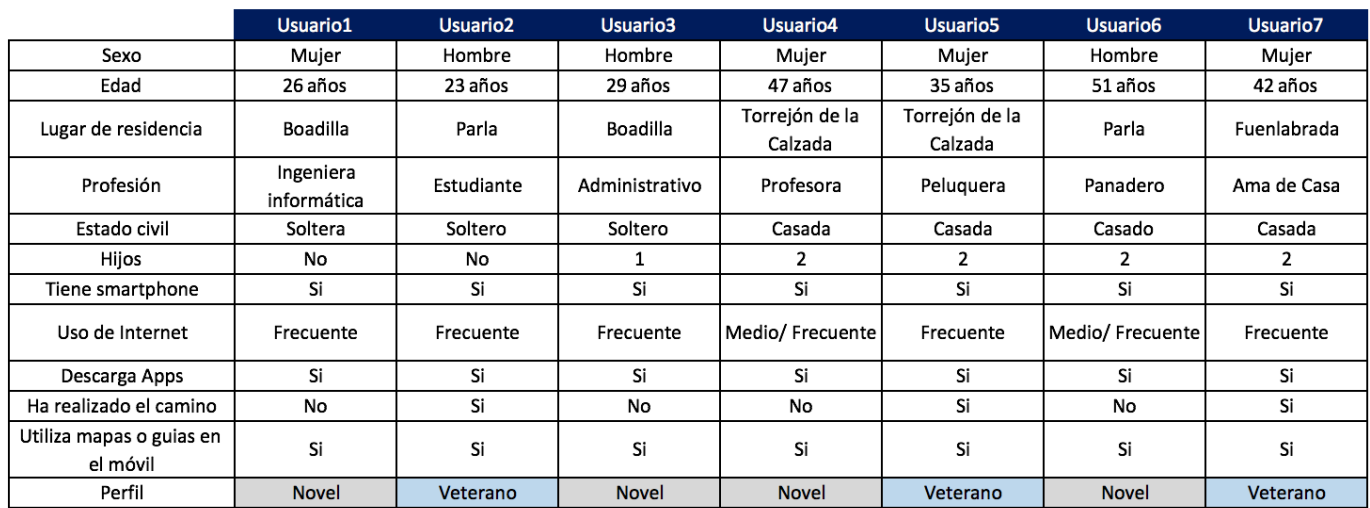

Para la realización de los test se ha pedido a los usuarios que realicen las siguientes tareas:

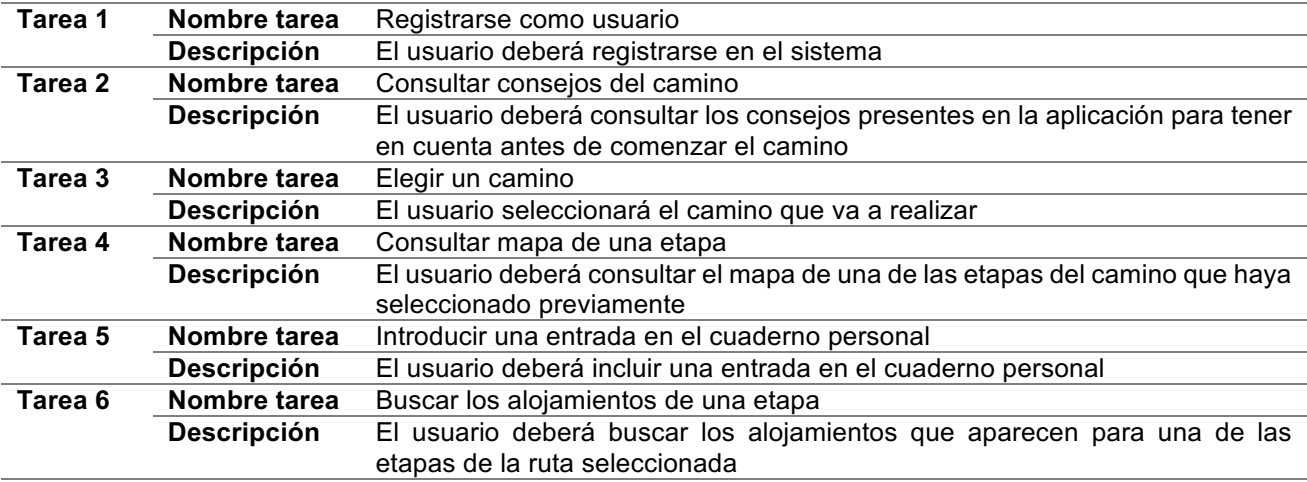

Una vez realizadas las tareas, se les ha realizado el siguiente cuestionario:

- 1. ¿Cómo valoras el acceso al registro de la aplicación?
- 2. ¿Consideras que la aplicación está bien organizada?
- 3. ¿Has encontrado fácilmente los consejos para realizar el camino?
- 4. ¿Los mapas son suficientemente claros?
- 5. ¿Cómo valoras el diseño de la aplicación?
- 6. ¿Cuál es tu grado de satisfacción?
- 7. ¿Utilizarías la aplicación en tu viaje?

## *2.1.4.2. Conclusión*

Tras realizar los test de usuario, hemos detectado algunas debilidades en la aplicación que deberán ser subsanadas en el futuro desarrollo de la misma.

En general, a los usuarios les ha resultado muy útil el poder adjuntar fotografías asociadas a cada etapa del camino, pero han echado en falta el poder compartir estas fotografías en RRSS, por lo que se estudiará el poder añadir esta funcionalidad.

Hemos detectado también que la gran mayoría de peregrinos o de futuros peregrinos no disponen de demasiado tiempo para poder realizarlo, por lo que optan por hacer los últimos 100-120 km antes de Santiago. Por este motivo, se valorará el esfuerzo de tener una aplicación con todas las etapas de un camino, o en un principio arrancar con las últimas etapas que cubran esos 100 km de los caminos.

Por otro lado, los usuarios han insistido en que sería muy útil el poder añadir notas de voz en lugar de sólo notas de texto, por lo que se añadirá esta funcionalidad.

Por último, en un futuro se implementará la internacionalización de la aplicación y se añadirán nuevos caminos, lo que permitirá llegar a un público más amplio.

#### 2.2. Diseño Técnico

Con la información recogida en la fase de Diseño Centrado en el Usuario definiremos los casos de uso del sistema necesarios para la implementación de la app y el diseño de su arquitectura.

#### 2.2.1. Casos de uso

En este apartado se definirán los casos de uso del proyecto.

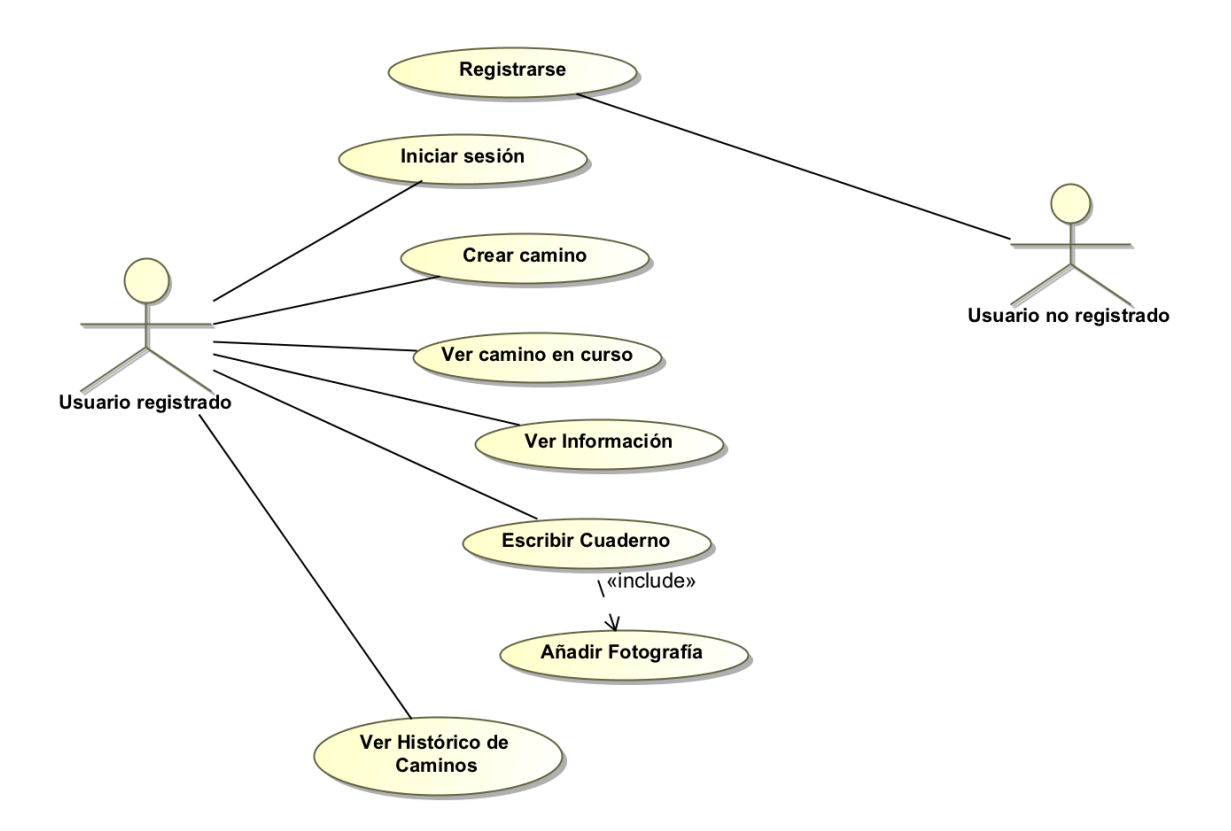

*Ilustración 6 Casos de uso*

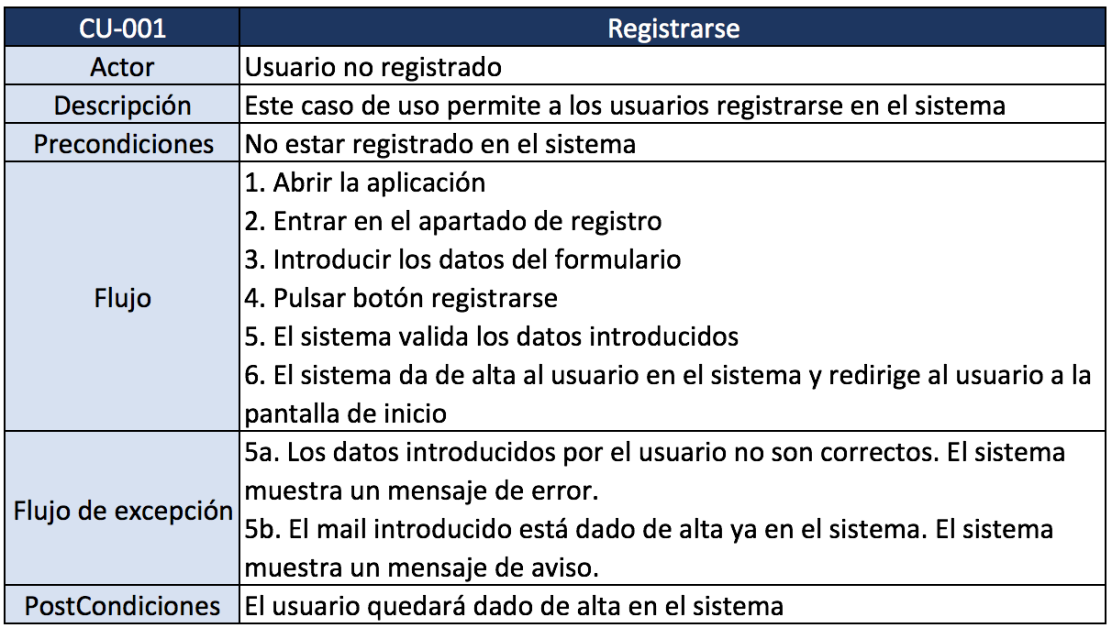

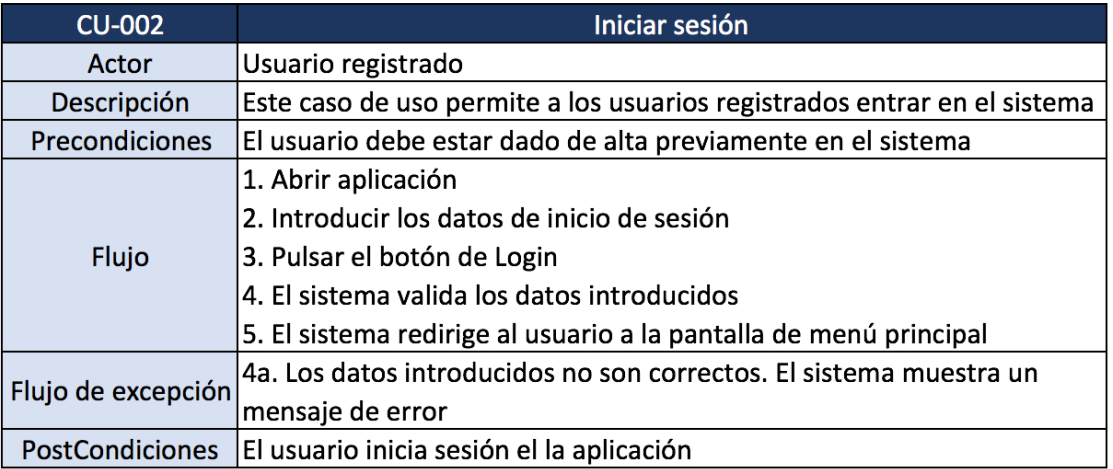

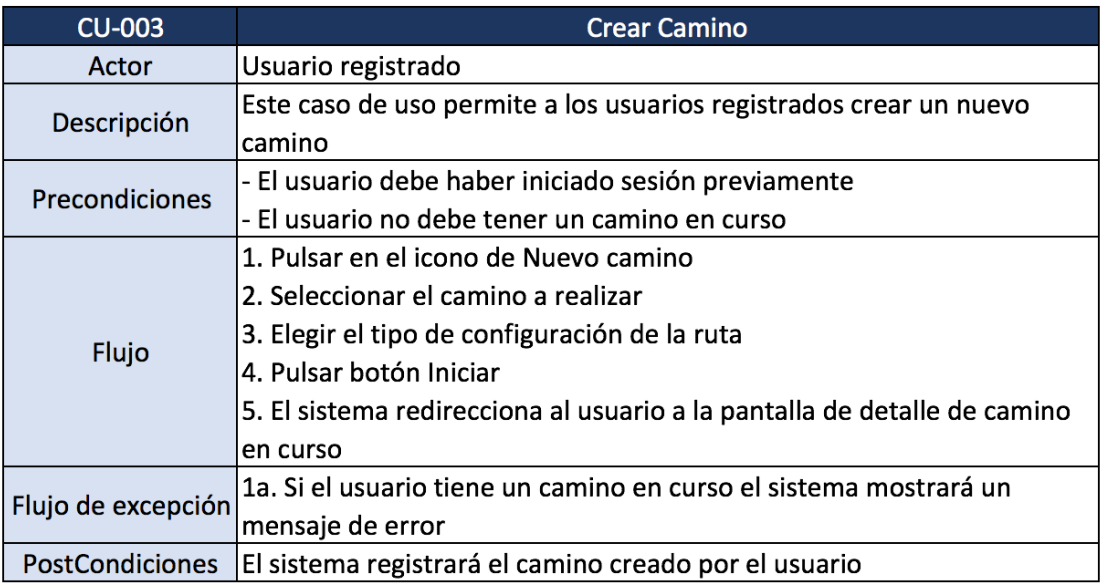

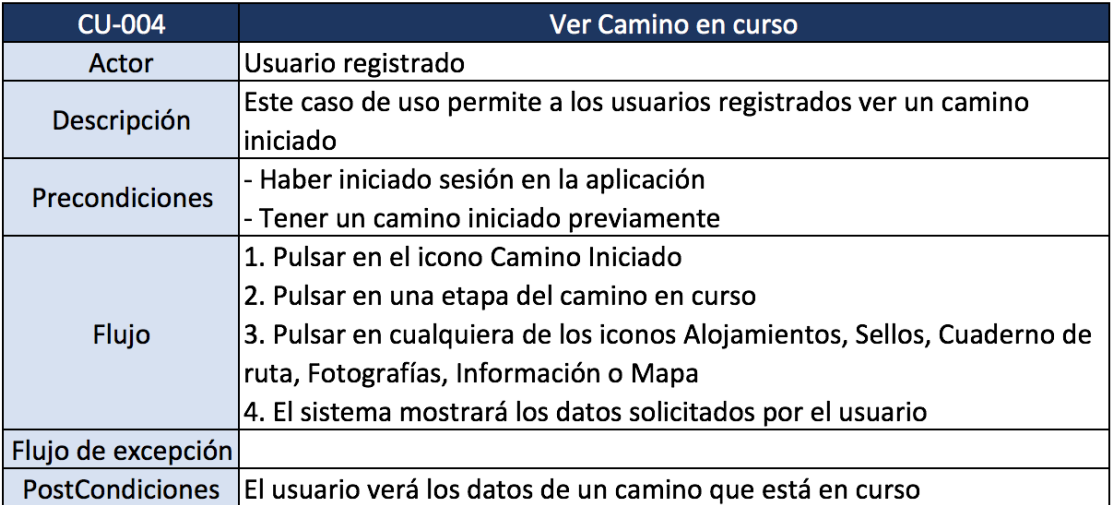

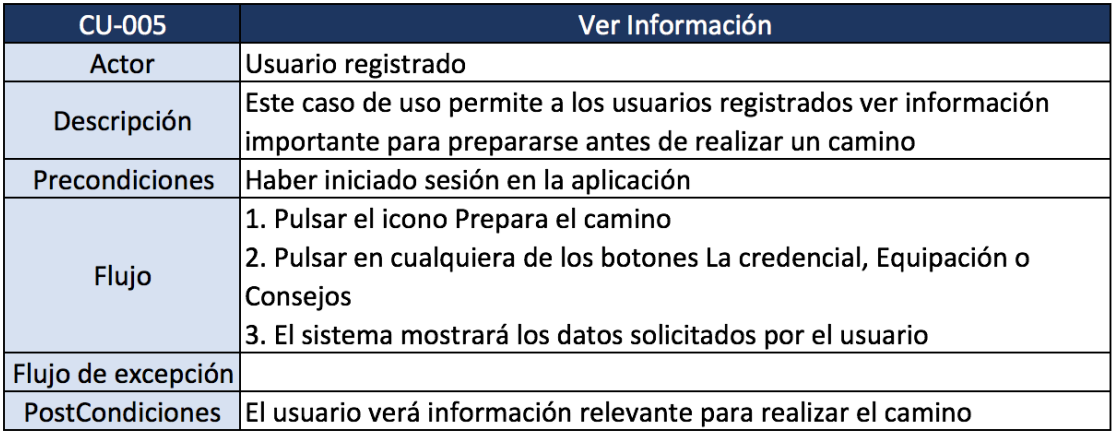

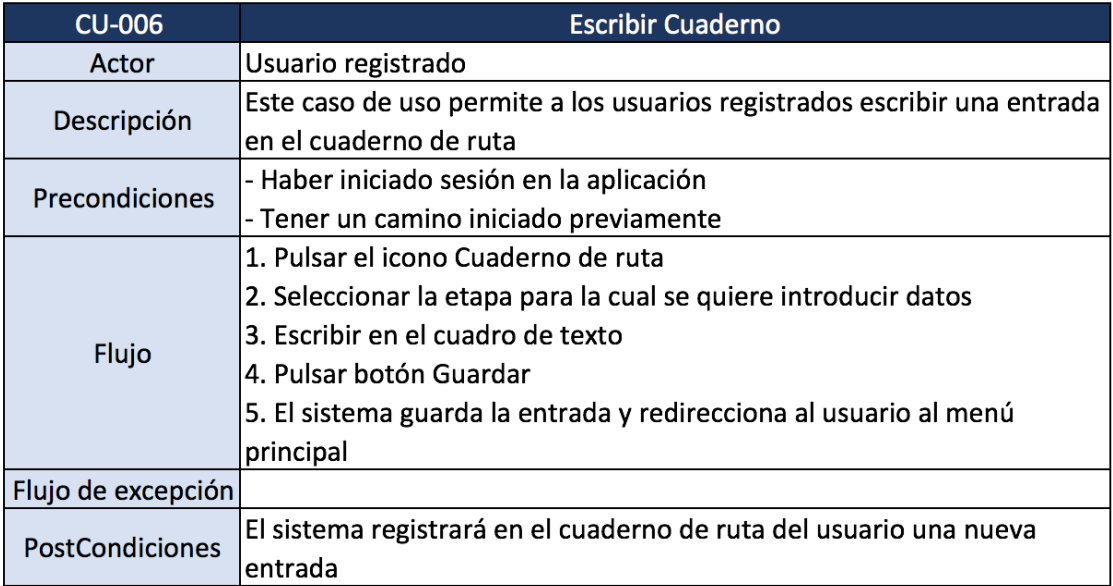

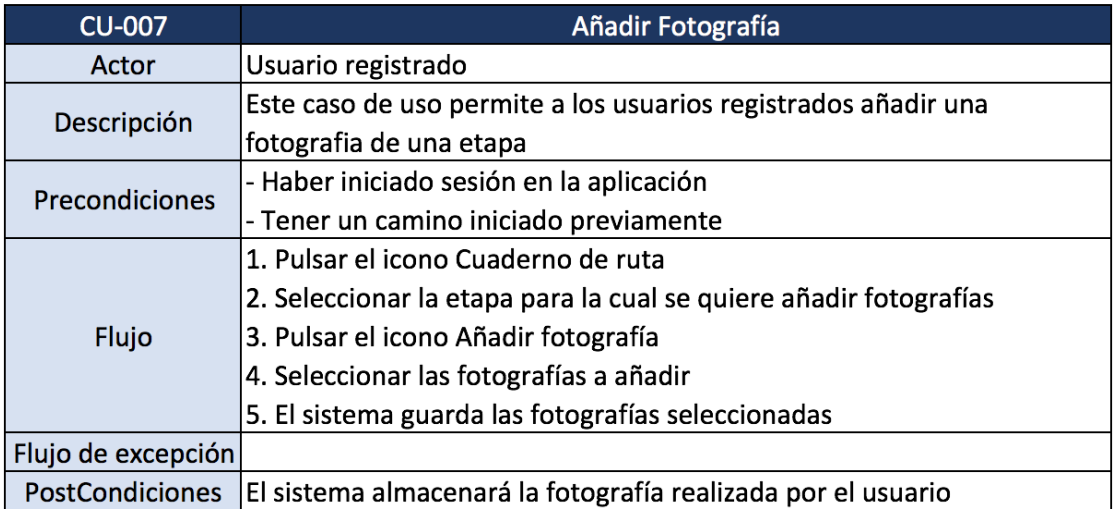

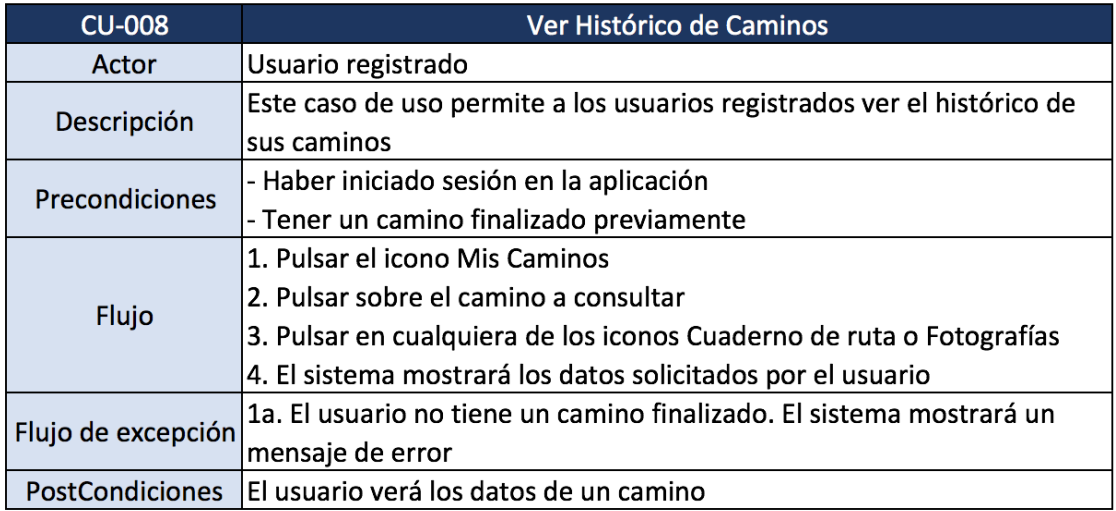

## 2.2.2. Diseño de la arquitectura

El modelo de base de datos que utilizaremos es la no relacional. En nuestro caso utilizaremos Firebase, que es una base de datos NoSQL alojada en la nube.

### *2.2.3.1. Modelo de datos*

Aunque, como hemos dicho, vamos a utilizar una base de datos no relacional, para el modelado de datos me he basado en las bases de datos relacionales.

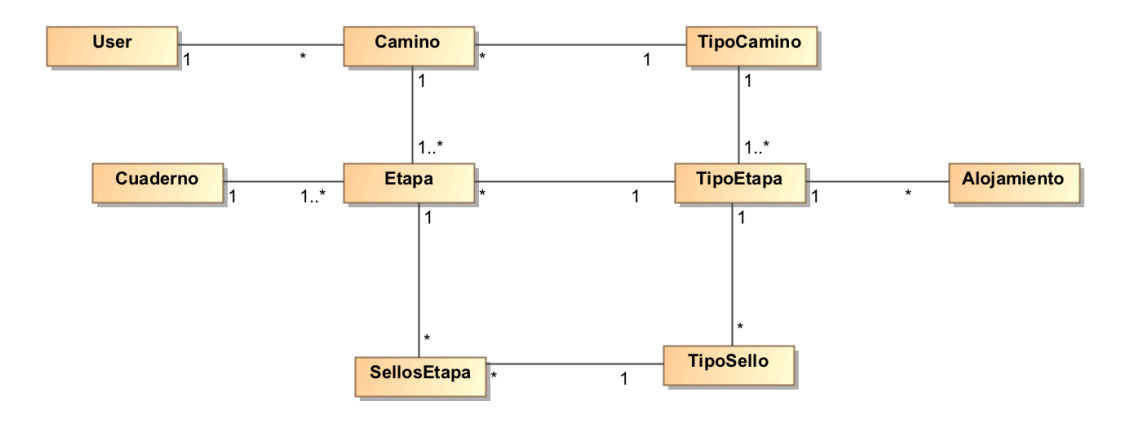

*Ilustración 7 Modelo de datos*

#### *2.2.3.2. Arquitectura del sistema*

Ionic está basado en Angular y utiliza el patrón Vista-Controlador (View-Controller).

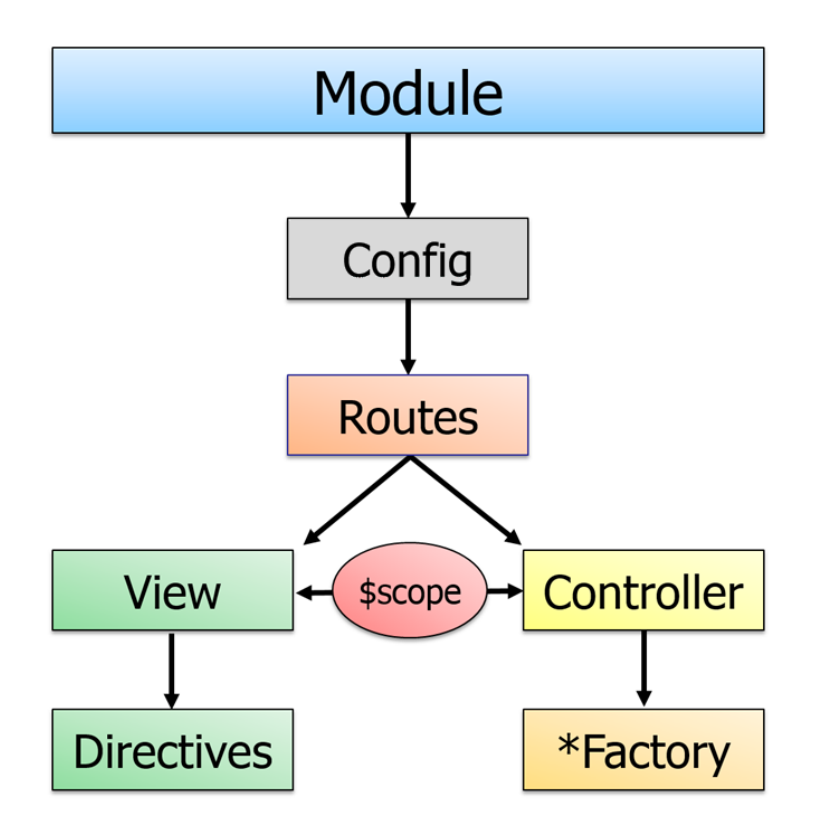

*Ilustración 8 Arquitectura del sistema*

En este tipo de patrón se crearán vistas por cada sección de la interfaz. Los controladores, asociados a estas vistas, son los que se encargarán de obtener y proporcionar los datos necesarios en formato JSON.

# 3. Implementación

## 3.1. Herramientas y APIs utilizadas

### 3.1.1. Ionic

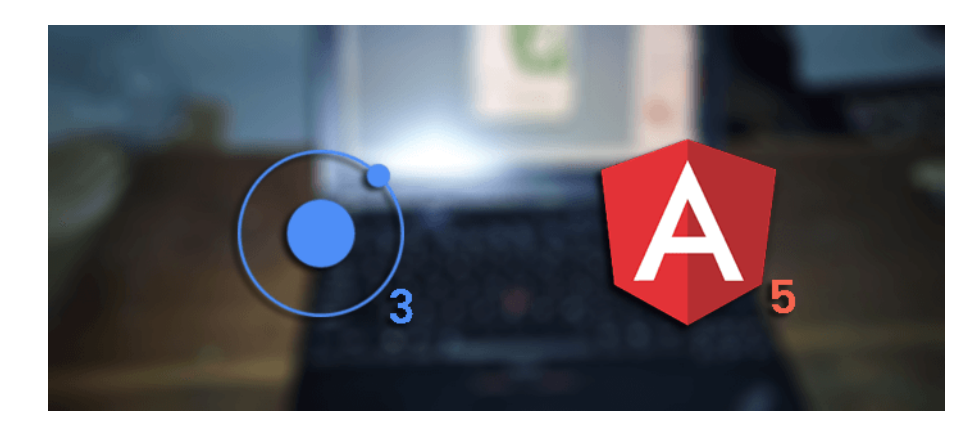

Ionic es un framework gratuito y open source para desarrollar aplicaciones híbridas multiplataforma que utiliza como base HTML5, CSS y Cordova.

Una aplicación Ionic es una aplicación web que hace uso de apache Cordova para interactuar con el sistema operativo, por lo que aparenta ser una aplicación nativa.

En la aplicación se ha utilizado Ionic 3, que está basado en Angular 5.

### 3.1.2. Firebase

Firebase es una plataforma de desarrollo móvil, adquirida por Google en 2014, que permite desarrollar apps multiplataforma (Android, ios y web). Esta plataforma permite a los desarrolladores olvidarse de la administración de los servidores.

Ofrece una variedad de servicios entre los que se encuentran tres que hemos utilizado: Firebase Auth, Firebase Realtime Database y Firebase Storage.

### *3.1.2.1. Autenticación*

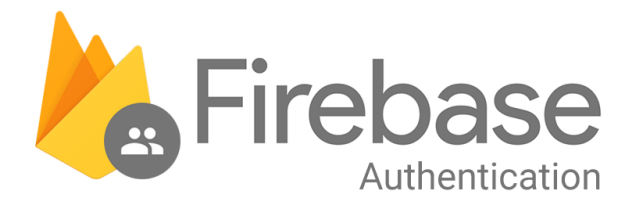

Este servicio proporciona un sistema de autenticación fácil y seguro. Para ello proporciona un servicio de backend, SDK fáciles de usar y bibliotecas de IU ya elaboradas para autenticar a los usuarios en la aplicación. Asimismo, admite la autenticación mediante contraseñas, números de teléfono, proveedores de identidad federados populares, como Google, Facebook y Twitter.

*3.1.2.1. Realtime Database*

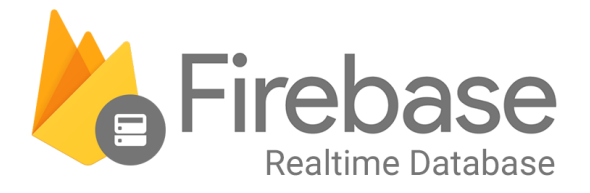

Este servicio permite almacenar y sincronizar datos entre usuarios y dispositivos en tiempo real a través de una base de datos NoSQL alojada en la nube. Tiene la ventaja de que los datos se sincronizan en tiempo real y si hay una pérdida de conexión los datos se mantienen disponibles. Estos datos se almacenan en formato JSON.

### *3.1.2.1. Storage*

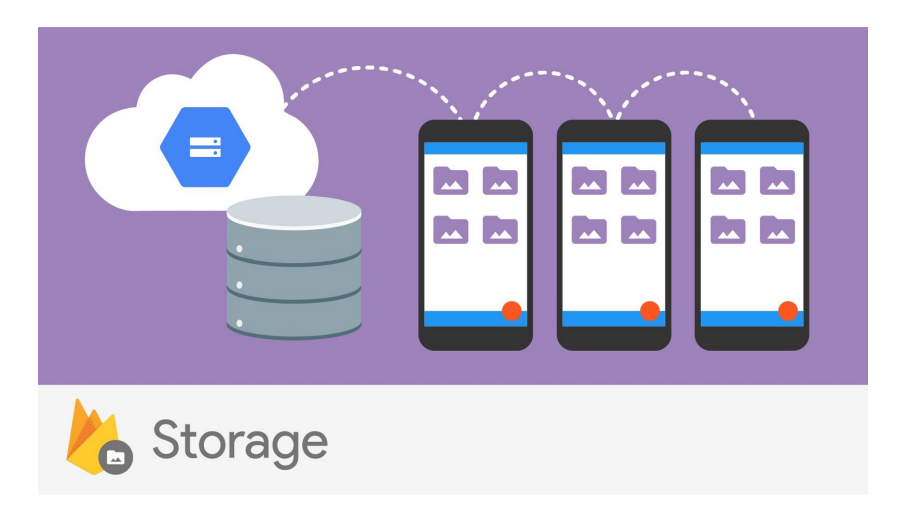

Este servicio permite almacenar y publicar contenido multimedia generado por los usuarios, como imágenes y videos. Dispone de una solución de almacenamientos de objetos a escala de exabytes con alta disponibilidad y redundancia global.

Además, los SDK de Firebase para Cloud Storage agregan la seguridad de Google a las operaciones de carga y descarga de archivos para tus apps de Firebase, sin importar la calidad de la red.

## 3.1.2. Google Maps Api

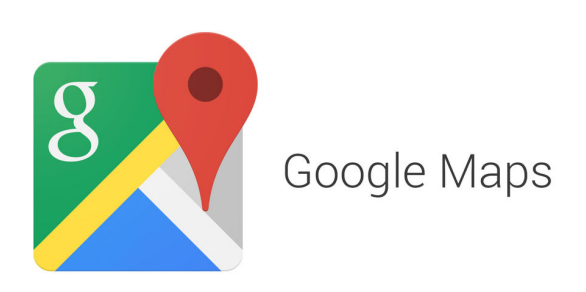

Google maps es un servidor de aplicaciones de mapas que ofrece Google. Para utilizar sus funcionalidades se accede mediante las APIs que ofrece esta empresa. Esto permite a las aplicaciones conocer la ubicación e incluir mapas, por ejemplo.

3.2. Posibles desviaciones y medidas correctivas

Durante el desarrollo de la aplicación han surgido algunas complicaciones que han derivado en la falta de algunas funcionalidades de los mapas.

Estas funcionalidades se implementarán en el siguiente sprint.

### 3.3. Pruebas

La aplicación se ha probado sobre el emulador de Ionic y sobre un dispositivo físico, concretamente un Xioami Readmi 5 Plus.

Para la realización de las pruebas unitarias utilizaremos las siguientes herramientas:

- Karma: se encargará de recorrer las pruebas unitarias que realicemos.
- Jasmine: es un framework para escribir pruebas unitarias.

Para utilizar estas herramientas con Ionic debemos configurarlo previamente.

3.3.1. Configuración entorno de pruebas

### *3.3.1.1. Instalación de las herramientas en el proyecto*

Para ello se ejecutar en el terminal el siguiente comando:

MacBook-Pro-de-Leticia:ultreia lsantosp\$ npm install karma karma-chrome-launcher karma-jasmine karma-jasmine<br>-html-reporter karma-mocha-reporter karma-sourcemap-loader karma-webpack null-loade<u>r</u> jasmine ts-loader ts-no de angular2-template-loader html-loader @types/jasmine @types/jasminewd2 --save-dev

## *3.3.1.2. Crear los ficheros de configuración*

Creamos la carpeta testing en la que añadiremos los ficheros de configuración de karma y Webpack con Ionic.

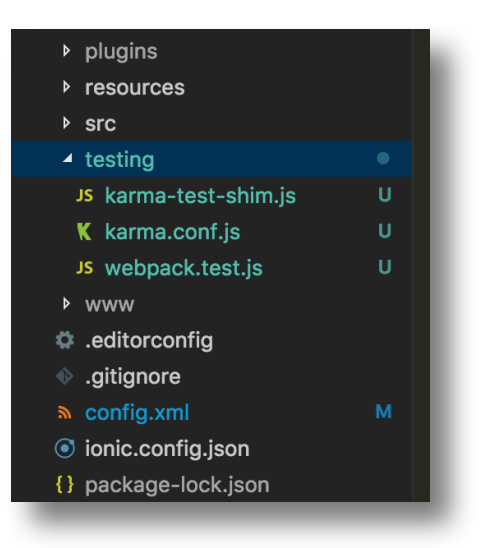

#### *3.3.1.3. Script para recorrer las pruebas*

Agregamos un script para recorrer las pruebas unitarias con un comando en el terminal. Para ello modificamos el fichero *package.json*.

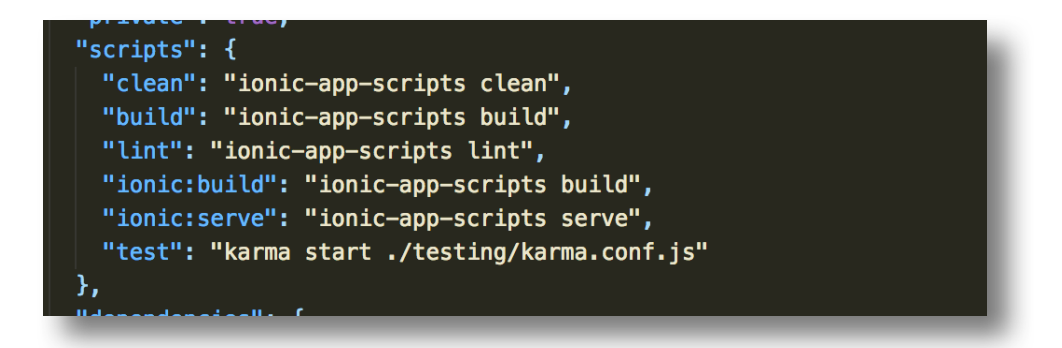

#### *3.3.1.4. Probamos la configuración*

Con esta configuración ya podremos recorrer las pruebas ejecutando el comando *npm test* en el terminal.

Para comprobar que todo está bien configurado ejecutamos el comando y obtenemos el siguiente resultado:

```
[MacBook-Pro-de-Leticia:ultreia lsantosp$ npm test
> ultreia@0.0.1 test /Users/lsantosp/Desktop/ionic/ultreia
> karma start ./testing/karma.conf.js
 i \sqrt[n]{1} \sqrt[n]{1}i 「wdm」: Compiled successfully.
  「wdm」: Compiling...
20 05 2018 18:28:15.072: WARN [karma]: No captured browser, open http://localhost:9876/
\mathbb A \ulcorner wdm\lrcorner :
 i 「wdm」: Compiled with warnings.
1 november 2018 18:28:15.080:WARN [karma]: Port 9876 in use<br>20 05 2018 18:28:15.080:WARN [karma]: Port 9876 in use<br>20 05 2018 18:28:15.082:INFO [karma]: Karma v2.0.2 server started at http://0.0.0.0:9877/
20 05 2018 18:28:15.082:INFO [launcher]: Launching browser Chrome with unlimited concurrency<br>20 05 2018 18:28:15.082:INFO [launcher]: Starting browser Chrome with unlimited concurrency
20 05 2018 18:28:16.591:INFO [Chrome 66.0.3359 (Mac 0S X 10.13.5)]: Connected on socket n00S5S7cvq0x8AsbAAAA
 with id 94901804
START:
Finished in 0.008 secs / 0 secs @ 18:28:17 GMT+0200 (CEST)
SUMMARY:
 \sqrt{0} tests completed
```
Comprobamos que la configuración se ha realizado con éxito.

#### 3.3.2. Prueba unitaria

Para recorrer las pruebas debemos crear un archivo *\*.spec.ts.*

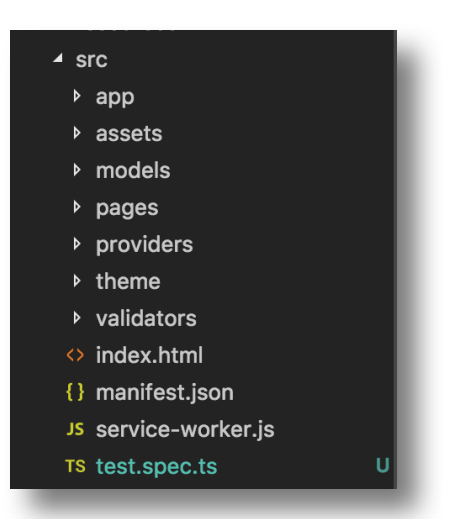

Creamos la siguiente prueba que verificará que el campo *finalizado* de un nuevo camino se crea como *false*.

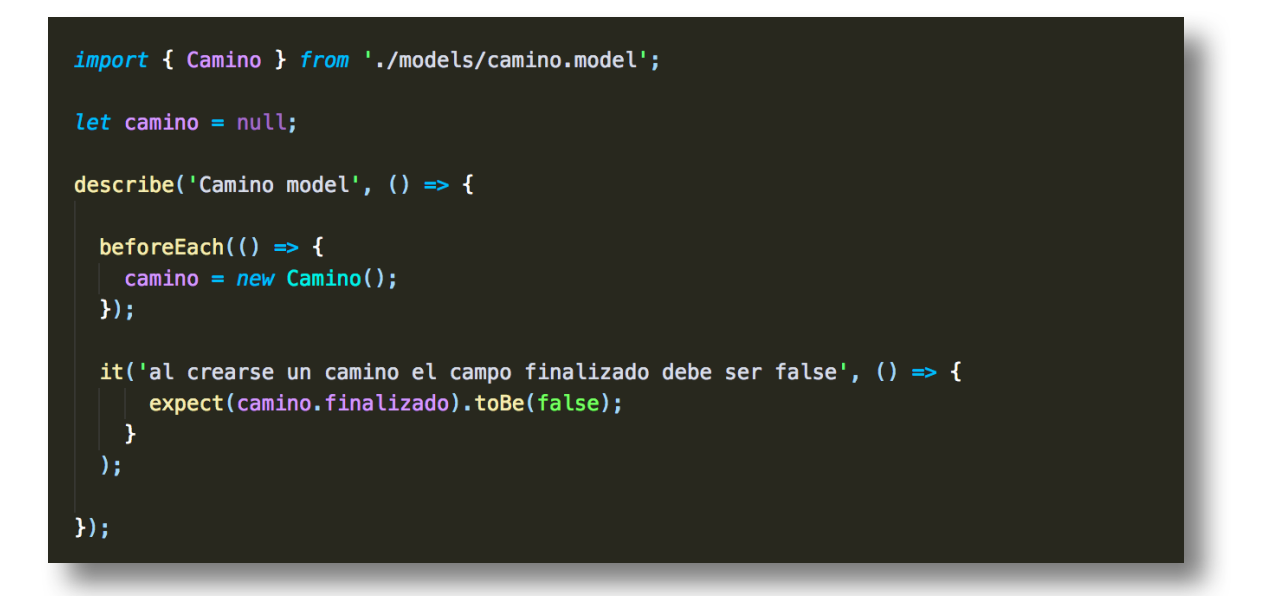

#### 3.3.3. Resultado

Ejecutamos el comando *npm test* y obtenemos el siguiente resultado:

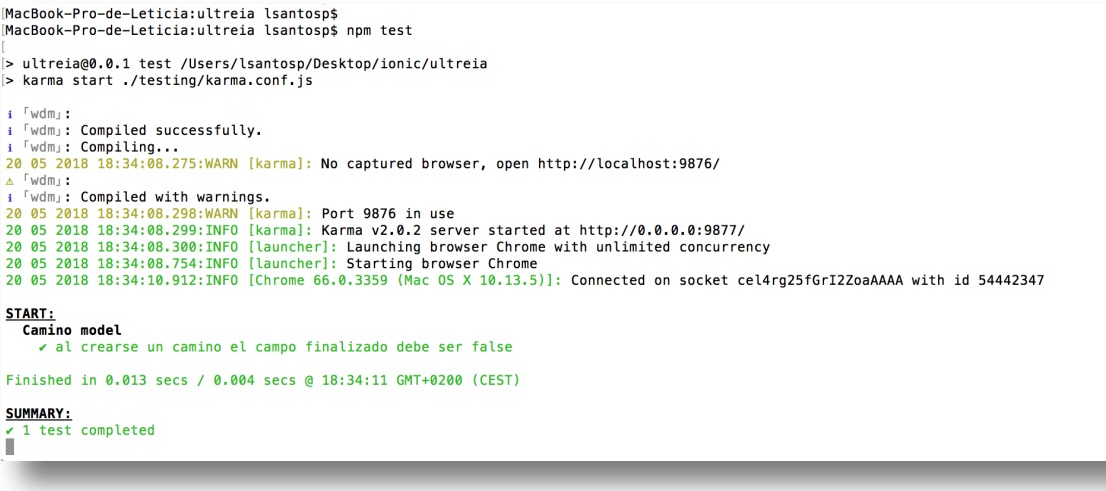

Comprobamos que la prueba se ha ejecutado con éxito.

#### 3.3.4. Pruebas manuales

Además de las pruebas automáticas se han realizado las siguientes pruebas manuales:

• **Pantalla registro.** Validación de e-mail.

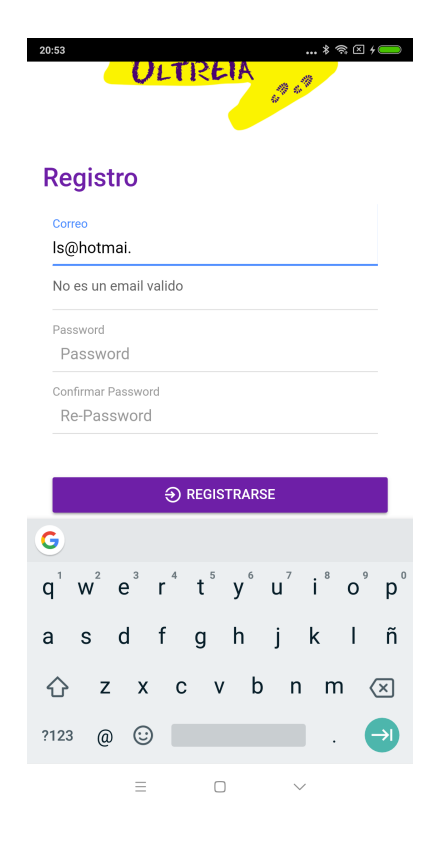

• **Pantalla registro.** Validación longitud password

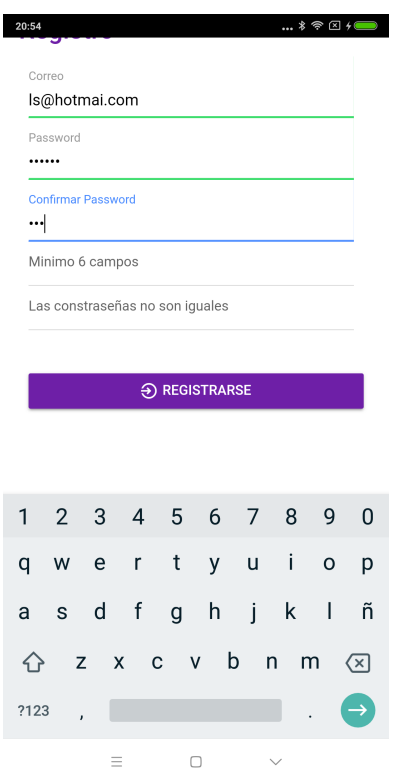

• **Pantalla registro.** Validación password iguales.

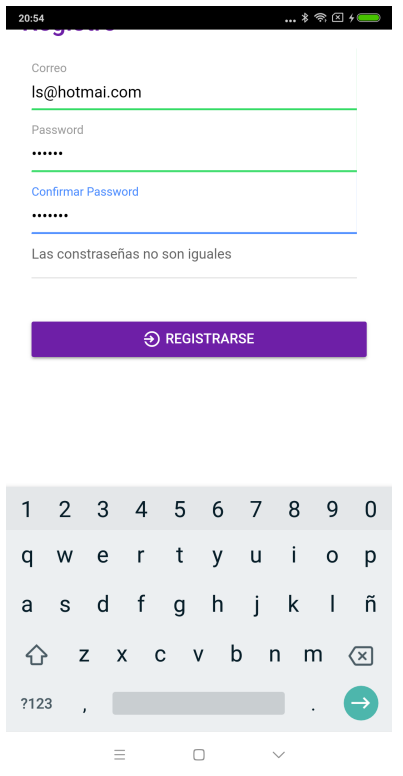

• **Pantalla Menu.** Mensaje error si se intenta entrar en un camino sin tener uno iniciado previamente

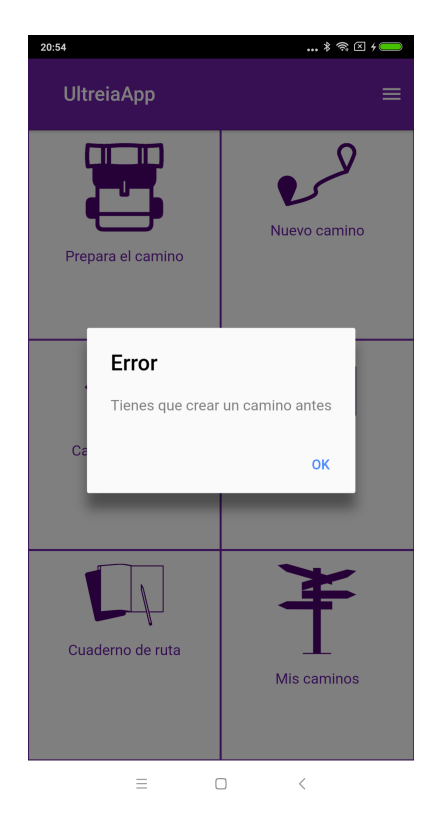

• **Pantalla Menu.** Mensaje error si se intenta crear un camino y ya hay uno iniciado previamente.

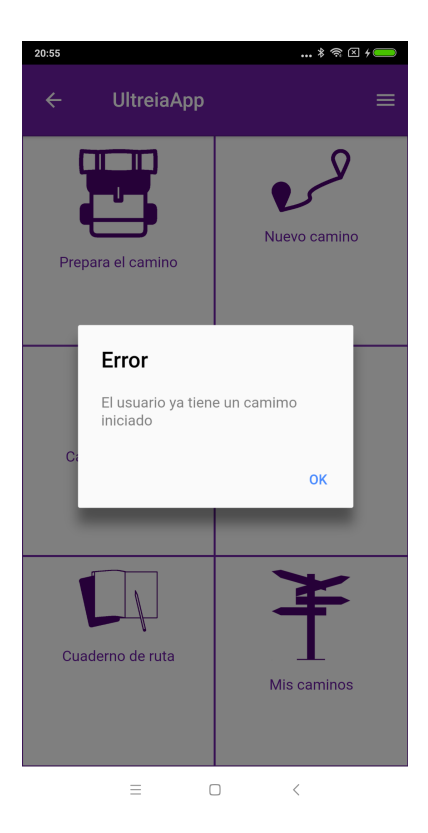

# 4. Conclusiones

El desarrollo del proyecto me ha servido para afianzar los conocimientos adquiridos durante el Grado, y más concretamente, las fases del desarrollo y gestión de un proyecto.

En general los objetivos se han cumplido, se ha elaborado un producto funcional y operativo.

El seguimiento de la planificación no siempre ha sido lo estrictamente deseado, principalmente debido a la compaginación de los estudios con la vida laboral.

Asimismo, creo que la metodología empleada, en este caso en cascada debido a la planificación de entrega de las pecs de la asignatura, no es la más eficiente para este tipo de desarrollo. Un desarrollo ágil permitiría ir evaluando el producto en cada iteración por lo que los posibles cambios y mejoras son más sencillos que en las metodologías "tradicionales".

Para concluir, hay que señalar que para futuras implementaciones han quedado pendientes tareas como:

- o Compartir las fotografías en RRSS.
- o La internacionalización de la aplicación.
- o Añadir notas de voz.

# 5. Glosario

**HTML5**: quinta revisión importante del lenguaje básico de la World Wide Web, HTML.

**Ionic**: Framework para el desarrollo de aplicaciones híbridas.

**Angular**: Framework para aplicaciones web desarrollado en TypeScript, de código abierto, mantenido por Google, que se utiliza para crear y mantener aplicaciones web de una sola página.

**Cordova**: entorno de desarrollo de aplicaciones móviles.

**IOS**: sistema operativo móvil de la multinacional Apple Inc.

**Android**: sistema operativo móvil basado en el núcleo Linux.

**Gantt**: herramienta para planificar y programar tareas a lo largo de un período determinado.

**DCU**: Diseño centrado en el usuario.

**TFG**: Trabajo de Fin de Grado.

**Firebase**: plataforma para el desarrollo de aplicaciones web y aplicaciones móviles.

**Framework**: conjunto estandarizado de conceptos, prácticas y criterios para enfocar un tipo de problemática particular que sirve como referencia, para enfrentar y resolver nuevos problemas de índole similar.

**Realtime Database**: base de datos alojada en la nube.

**Storage**: almacenamiento de contenido.

**Sprint**: intervalo de tiempo donde se desarrolla el incremento de un producto, potencialmente entregable.

**Karma**: lanzador de test de pruebas.

**Jasmine**: Framework para escribir pruebas unitarias.

**Webpack**: es un sistema de bundling para preparar el desarrollo de una aplicación web para producción.

**RRSS**: Redes sociales.

# 6. Bibliografía

[1] App Annie Content. (2018). *Top Predictions for the App Economy in 2018*. [online] Available at: https://www.appannie.com/en/insights/market-data/predictions-app-economy-2018/ [Accessed 23 Feb. 2018].

[2] Node.js, F. (2018). *Node.js*. [online] Node.js. Available at: https://nodejs.org/es/ [Accessed 13 Mar. 2018].

[3] Ionic Framework. (2018). *Build Amazing Native Apps and Progressive Web Apps with Ionic Framework and Angular*. [online] Available at: https://ionicframework.com/ [Accessed 20 Apr. 2018].

[4] Firebase. (2018). *Firebase*. [online] Available at: https://firebase.google.com [Accessed 16 May 2018].

[5] Google Developers. (2018). *Google Maps API | Google Developers*. [online] Available at: https://developers.google.com/maps/?hl=es-419 [Accessed 13 May 2018].

[6] Oficinadelperegrino.com. (2018). *Estadísiticas: Oficina del Peregrino en Santiago de Compostela*. [online] Available at: https://oficinadelperegrino.com/estadisticas/ [Accessed 5 Apr. 2018].

[7] Multimedia.uoc.edu. (2018). *Diseño de Interfaces » Diseño Centrado en el Usuario (DCU)*. [online] Available at: http://multimedia.uoc.edu/blogs/dii/es/disseny-centrat-en-lusuari-dcu/ [Accessed 17 Apr. 2018].

[8] Medium. (2018). *Desarrolla tu primera aplicación móvil con Ionic 3 Desde 0*. [online] Available at: https://medium.com/@nestorjerez/desarrolla-tu-primera-aplicaci%C3%B3n-m%C3%B3vilcon-ionic-3-desde-0-5056928152da [Accessed 3 Jun. 2018].

[9] Pozo, G., Pozo, G. and perfil, V. (2018). *Coaching y satisfacción personal.*. [online] Coachingpositivovalencia.blogspot.com. Available Available at: http://coachingpositivovalencia.blogspot.com/2012/10/coaching-y-satisfaccion-personal.html [Accessed 6 Jun. 2018].

[10] Ajgallego.gitbooks.io. (2018). [online] Available at: https://ajgallego.gitbooks.io/ionic/content/images/arquitectura\_angular.png [Accessed 3 May 2018].

[11] Jamaludin, D. (2018). Ionic 3 and Angular 5 Mobile App Example. [online] Djamware.com. Available at: https://www.djamware.com/post/59fc9da680aca7739224ee20/ionic-3-and-angular-5-mobile-app-example [Accessed 3 May 2018].

[12] Cdn-images-1.medium.com. (2018). [online] Available at: https://cdn-images-1.medium.com/max/1600/1\*w1IJOmdzBNji2uAyXX4XgQ.jpeg [Accessed 3 May 2018].

[13] Es.wikipedia.org. (2018). Portada. [online] Available at: https://es.wikipedia.org/wiki/Wikipedia:Portada [Accessed 11 Jun. 2018].

# 7. Anexos

7.1. Anexo I. Manual de instalación.

# 7.1.1. Lanzar la aplicación en un terminal Android

Para probar la aplicación se debe instalar el archivo ultreiaApp.apk en un terminal Android.

Para instalar aplicación que no se hayan descargado de la tienda de google hay que habilitar previamente la opción "Orígenes desconocidos". Esta opción la encontraremos en ajustes > seguridad.

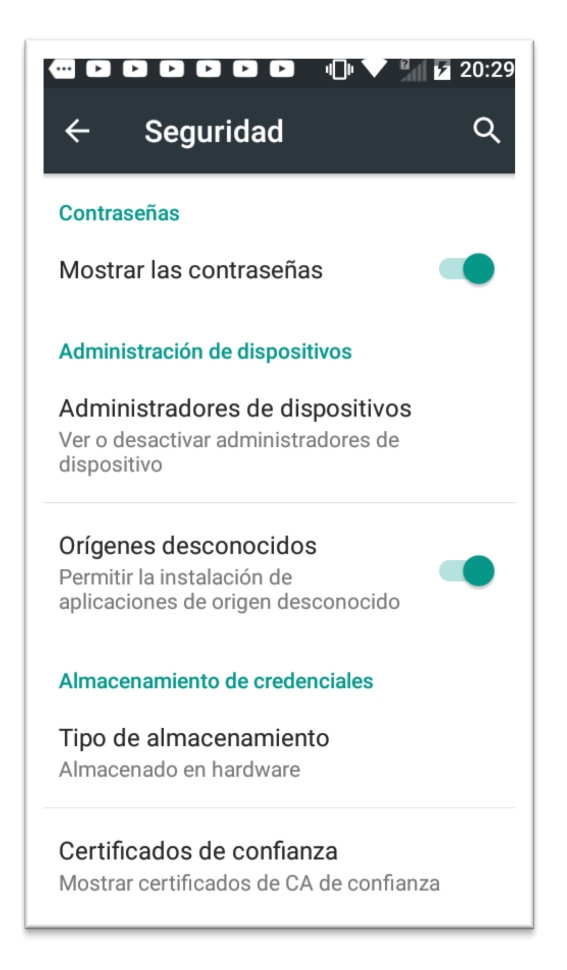

# 7.1.2. Lanzar la aplicación en un navegador

En primer lugar tendremos que tener instalado NodeJs. Para ello vamos a la página oficial y lo descargamos e instalamos desde allí:

https://nodejs.org/en/

A continuación hay que instalar Cordova e Ionic. Para ello ejecutaremos el comando desde mac:

sudo npm install -g cordova Ionic

O el siguiente comando desde Windows:

sudo npm install -g cordova Ionic

En el fichero UltreiaApp.zip se encuentra el código que deberemos descomprimir para ejecutar la aplicación.

Tras descomprimir el archivo, desde la línea de comandos (Windows) o el terminal (Mac) vamos a la ruta de la carpeta que se haya creado y ejecutamos el comando:

npm install

Con este comando haremos que se instalen todas las dependencias/plugins que necesita el proyecto.

Cuando finalice, ejecutamos el comando:

Ionic serve

A continuación, la aplicación se abrirá en el navegador.

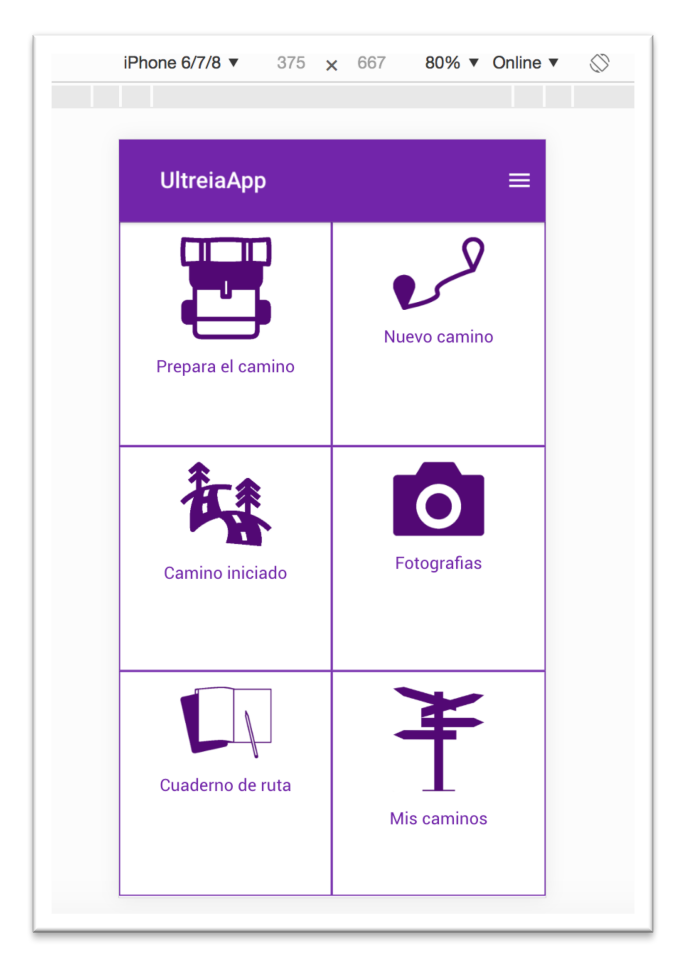

# 7.2. Anexo II. Manual de usuario

Según entramos en la aplicación nos aparece el login para poder acceder.

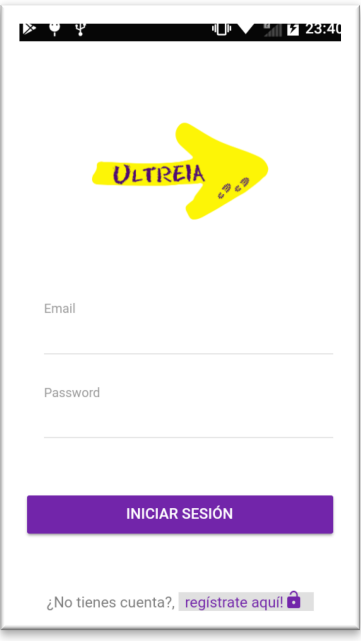

En el caso de que no tengamos usuario tendremos que pinchar sobre el enlace de registro para acceder al formulario que nos pedirá los datos para registrarnos en la aplicación.

Introducimos un correo que no esté ya dado de alta en la base de datos y una contraseña. Esta debe tener un mínimo de 6 caracteres.

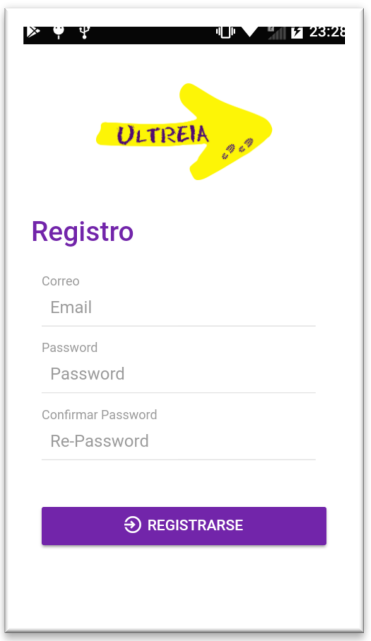

Una vez registrados ya podremos hacer login para acceder a la aplicación. Introducimos el correo con el que nos dimos de alta y la contraseña.

Una vez dentro, la primera pantalla que vemos es el menú principal. En este menú hay 6 apartados:

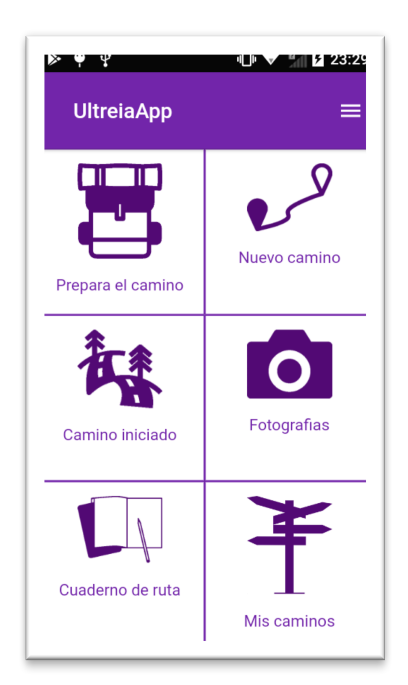

## 1. **Prepara el camino**.

En este apartado encontraremos información útil para preparar el camino. Cuando entramos nos aparece un sub-menú con tres apartados:

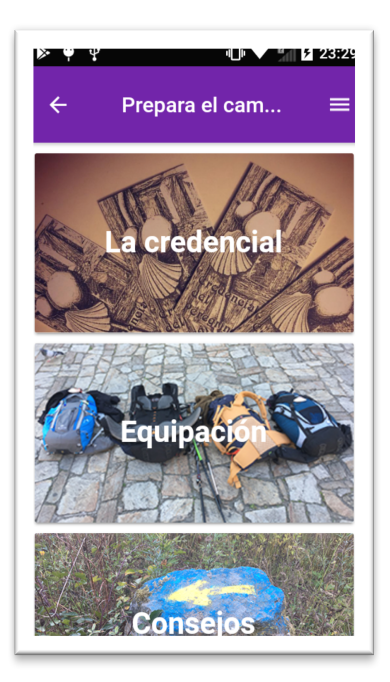

a. La credencial: con datos relacionados con la credencial como donde podemos obtenerla o el precio de la misma.

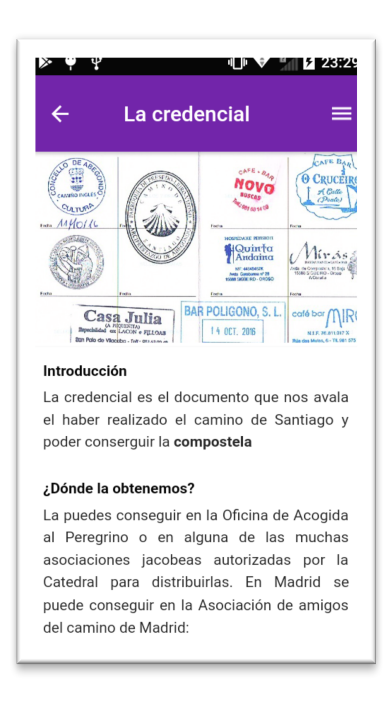

b. Equitación: con datos sobre el equipo aconsejado para emprender el camino.

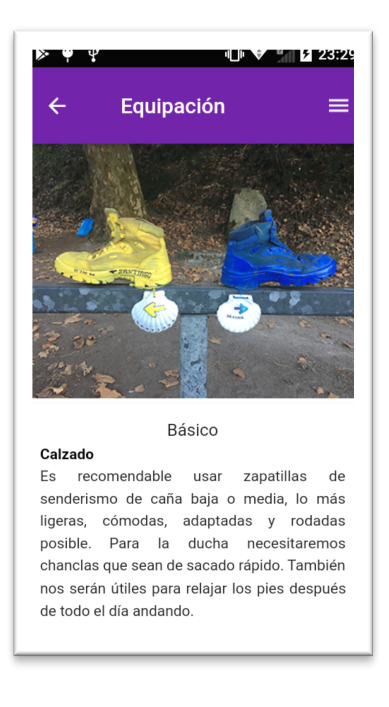

c. Consejos: con unos consejos básicos y útiles para el peregrino.

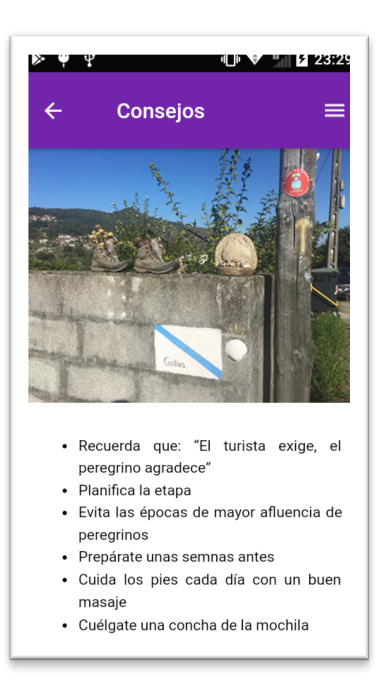

## 2. **Nuevo Camino**.

Si no tenemos ningún camino en curso tendremos que entrar en este apartado para crear uno. Según entramos nos aparece un formulario con los siguientes datos:

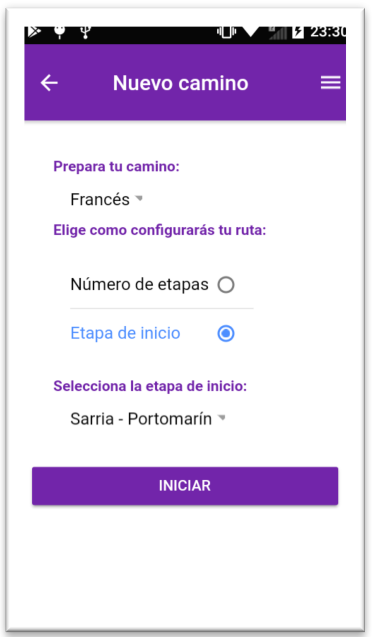

- a. Select con los caminos que podemos realizar.
- b. Una vez elegido el camino tenemos que seleccionar si queremos crear nuestro camino partiendo desde una etapa en concreto o introduciendo el número de etapas que vamos a realizar.
- c. Si elegimos la etapa, nos aparece otro select con todas las etapas del camino que hemos elegido, si elegimos el número de etapas tendremos un input para introducir el número de etapas.

Una vez introducidos estos datos damos al botón de Iniciar Camino para crearlo.

#### **3. Camino iniciado**

En este apartado solo podemos acceder si tenemos un camino en curso. En caso contrario nos aparecerá un mensaje de error.

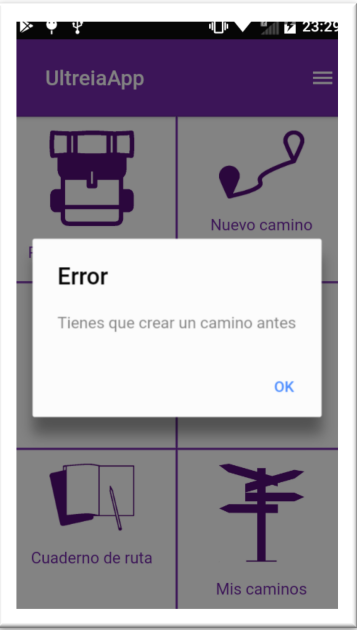

Una vez dentro vemos que aparece el listado de etapas que hemos elegido en el momento de crear el camino.

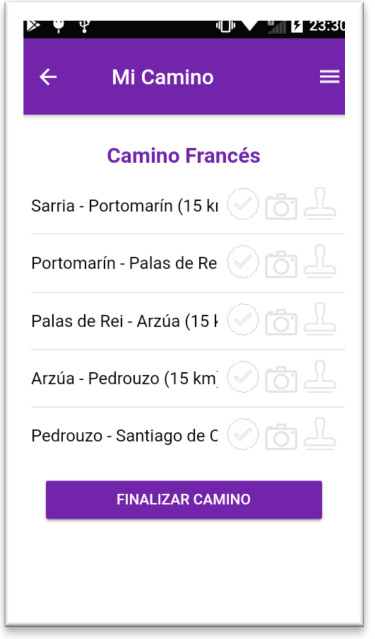

Para cada etapa aparecen una serie de iconos:

- Círculo gris: Indica que la etapa está en curso.
- Círculo amarillo: Indica que la etapa está finalizada.
- Cámara gris: Indica que la etapa no tiene fotografías añadidas.
- Cámara amarilla. Indica que la etapa tiene fotografías añadidas.
- Sello gris. Indica que la etapa tiene sellos añadidos.
- Sello amarillo. Indica que la etapa no tiene sellos añadidos.

Si pinchamos sobre cualquiera de ellas accederemos al menú de la etapa.

Este menú consta de otros 6 apartados:

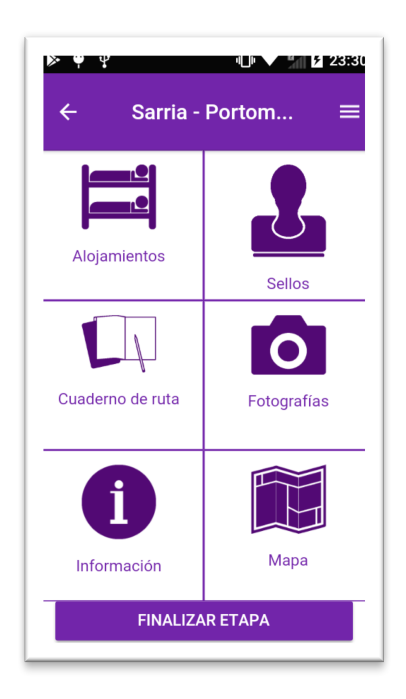

a. Alojamientos. Aquí nos aparecerá un listado con algunos de los alojamientos disponibles a lo largo de la etapa.

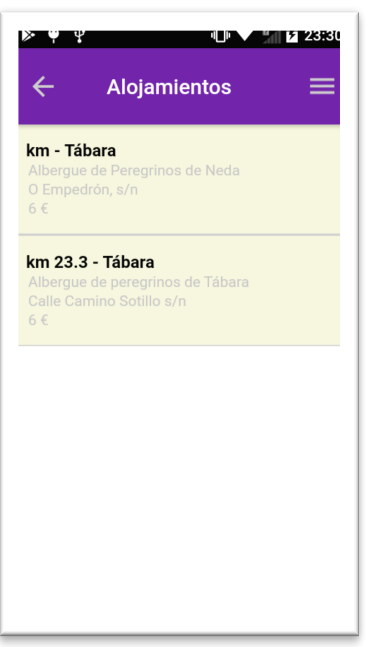

b. Sellos. Aquí nos aparecerán alguno se los sellos que podremos encontrar a lo largo de la etapa. Dentro de este apartado tendremos un listado de sellos. Si pinchamos sobre uno de ellos nos lleva a la pantalla del sello en concreto. En ella nos ayuda a receta su imagen y un botón que podremos pulsar si ya hemos obtenido ese sello en nuestra etapa. Si sellados, veremos que en el listado cambia el icono de este sello para informarnos que ya lo hemos obtenido.

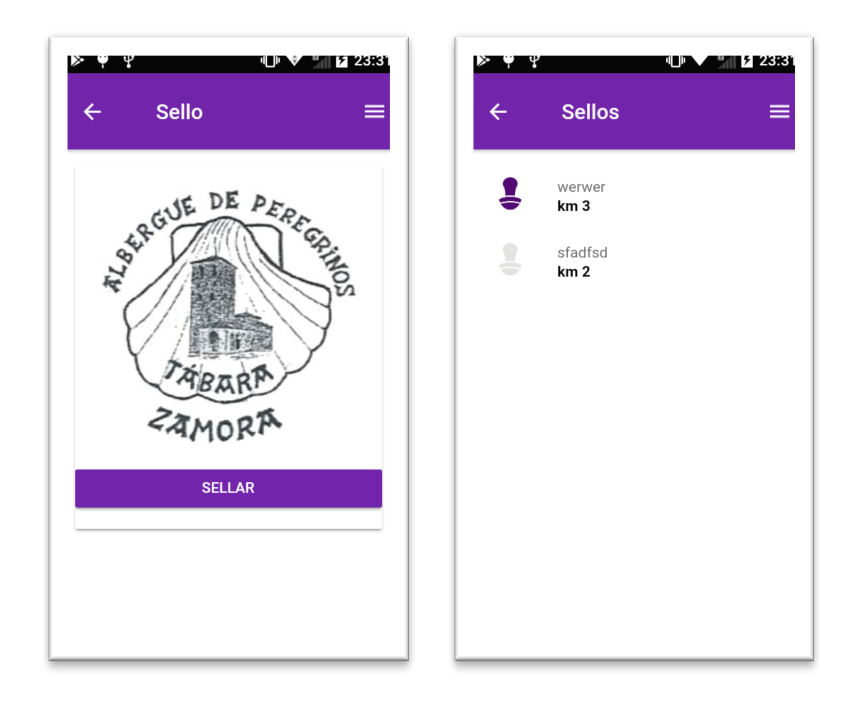

c. Cuaderno de ruta. Desde aquí accederemos al cuaderno de ruta correspondiente a la etapa consultada. Una vez dentro, podemos escribir una entrada al cuaderno, adjuntar una foto de la galería de imágenes del terminal o ver las fotos que hayamos añadido previamente a la etapa.

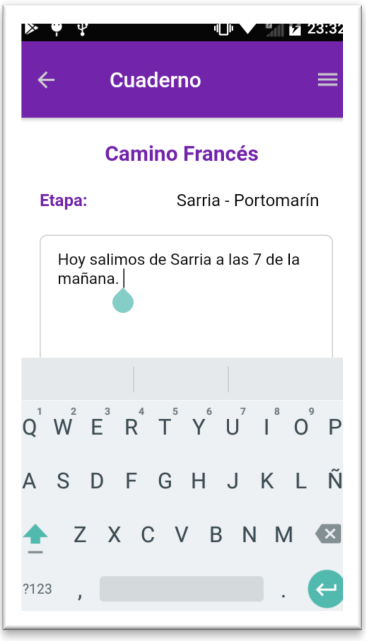

d. Fotografías: desde aquí podemos acceder a las fotografías de la etapa.

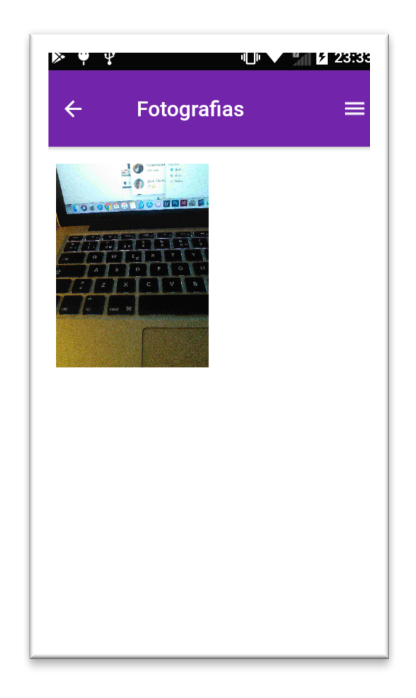

e. Información: en este apartado aparece información relevante de la etapa como, por ejemplo, zonas de descanso, puntos de interés, etc...

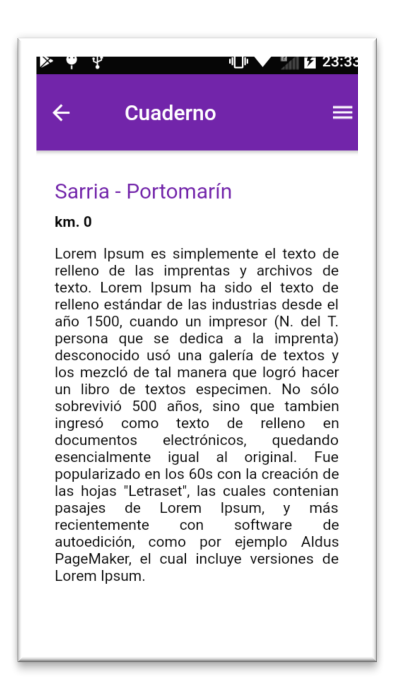

f. Mapas: aquí podremos ver un mapa de la etapa con los puntos del recorrido.

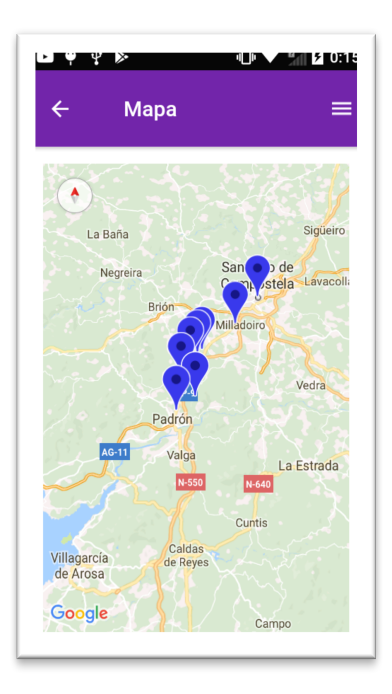

En esta pantalla también aparece un botón para dar la etapa como finalizada.

# **4. Fotografías:**

Desde este apartado podremos ver todas las fotografías añadidas al camino en curso.

# **5. Cuaderno de ruta:**

Desde este apartado podremos ver los cuadernos de ruta del camino en curso. Una vez dentro podremos seleccionar la etapa para la cual queramos ver y/o editar su cuaderno.

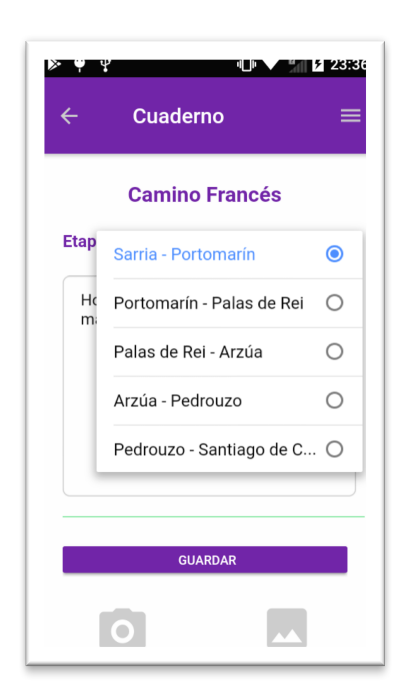

# **6. Mis caminos:**

En este apartado aparece un listado con los caminos que hemos realizado hasta el momento.

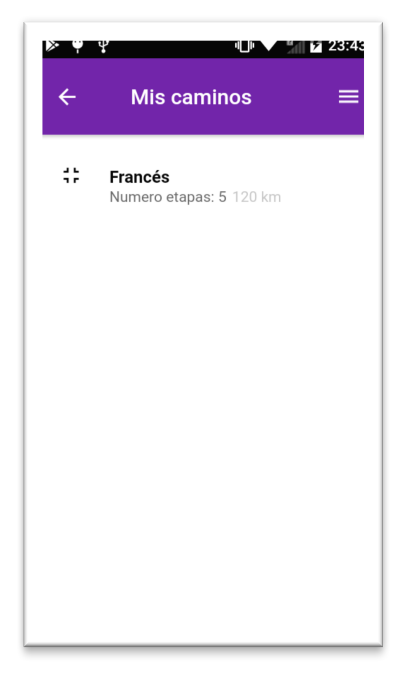

Si pinchamos en uno de ellos podremos ver datos del mismo como la distancia y el número de etapas.

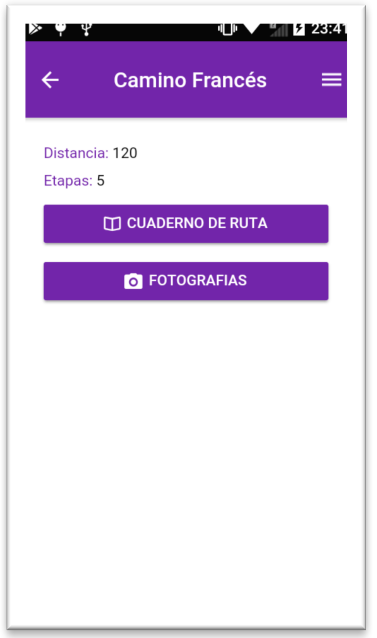

Además, podremos acceder a su cuaderno de ruta y a sus fotografías. A estos dos últimos datos también accederemos desde el listado de caminos, deslizando sobre uno de ellos.

Dese el menú lateral también podremos acceder a cada uno de los apartados del menú principal y podremos cerrar la sesión.

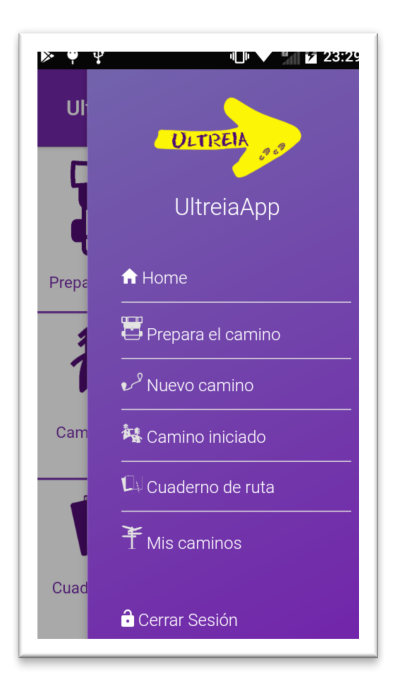